## **Software**<sup>AG</sup>

### Diagnosing My webMethods Server

Version 10.15

October 2022

**WEBMETHODS** 

This document applies to My webMethods Server 10.15 and to all subsequent releases.

Specifications contained herein are subject to change and these changes will be reported in subsequent release notes or new editions.

Copyright © 2004-2022 Software AG, Darmstadt, Germany and/or Software AG USA, Inc., Reston, VA, USA, and/or its subsidiaries and/or its affiliates and/or their licensors.

The name Software AG and all Software AG product names are either trademarks or registered trademarks of Software AG and/or Software AG USA Inc. and/or its subsidiaries and/or its affiliates and/or their licensors. Other company and product names mentioned herein may be trademarks of their respective owners.

Detailed information on trademarks and patents owned by Software AG and/or its subsidiaries is located at [https://softwareag.com/licenses/](https://www.softwareag.com/licenses/default.html).

Use of this software is subject to adherence to Software AG's licensing conditions and terms. These terms are part of the product documentation, located at [https://softwareag.com/licenses/](https://www.softwareag.com/licenses/default.html) and/or in the root installation directory of the licensed product(s).

This software may include portions of third-party products. For third-party copyright notices, license terms, additional rights or restrictions, please refer to "License Texts, Copyright Notices and Disclaimers of Third Party Products". For certain specific third-party license restrictions, please refer to section E of the Legal Notices available under "License Terms and Conditions for Use of Software AG Products / Copyright and Trademark Notices of Software AG Products". These documents are part of the product documentation, located at [https://softwareag.com/licenses/](https://www.softwareag.com/licenses/default.html) and/or in the root installation directory of the licensed product(s).

#### **Document ID: MWS-DMWS-1015-20221015**

### **Table of Contents**

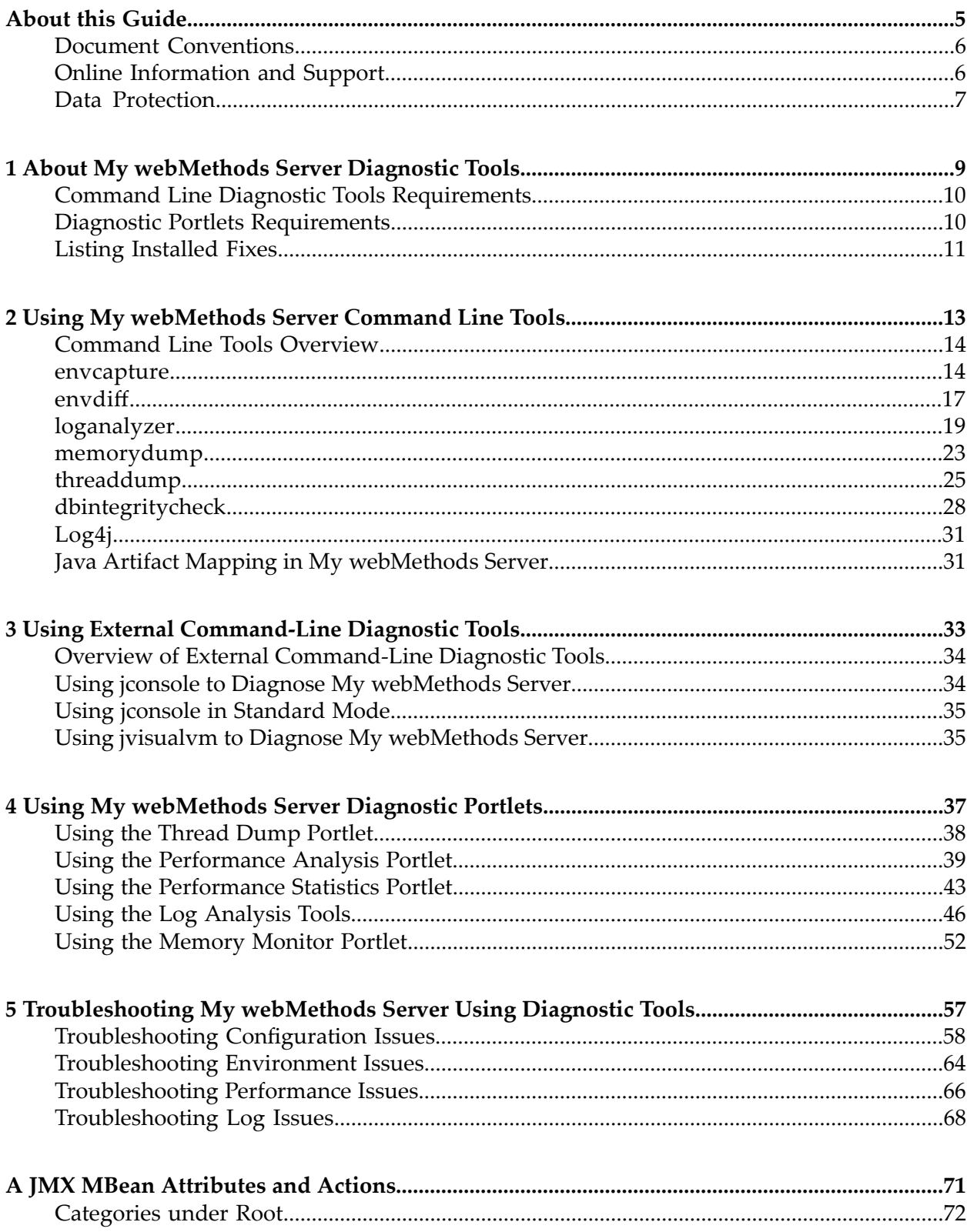

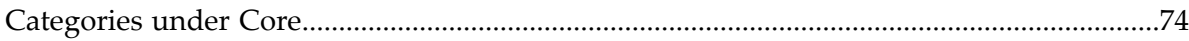

### <span id="page-4-0"></span>**About this Guide**

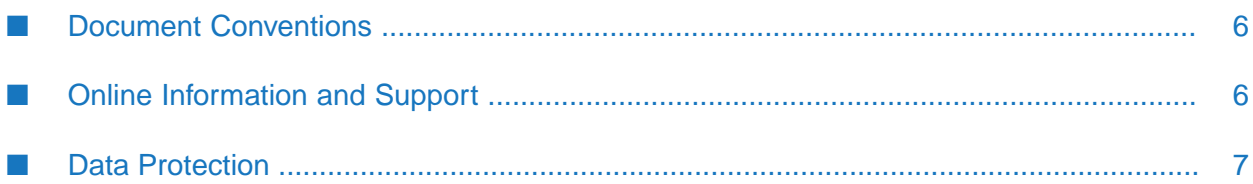

This guide describes how to use the My webMethods Server diagnostic tools. It contains information for administrators who want to administer and diagnose My webMethods Server.

To use this guide effectively, you should be familiar with the setup and operation of My webMethods Server.

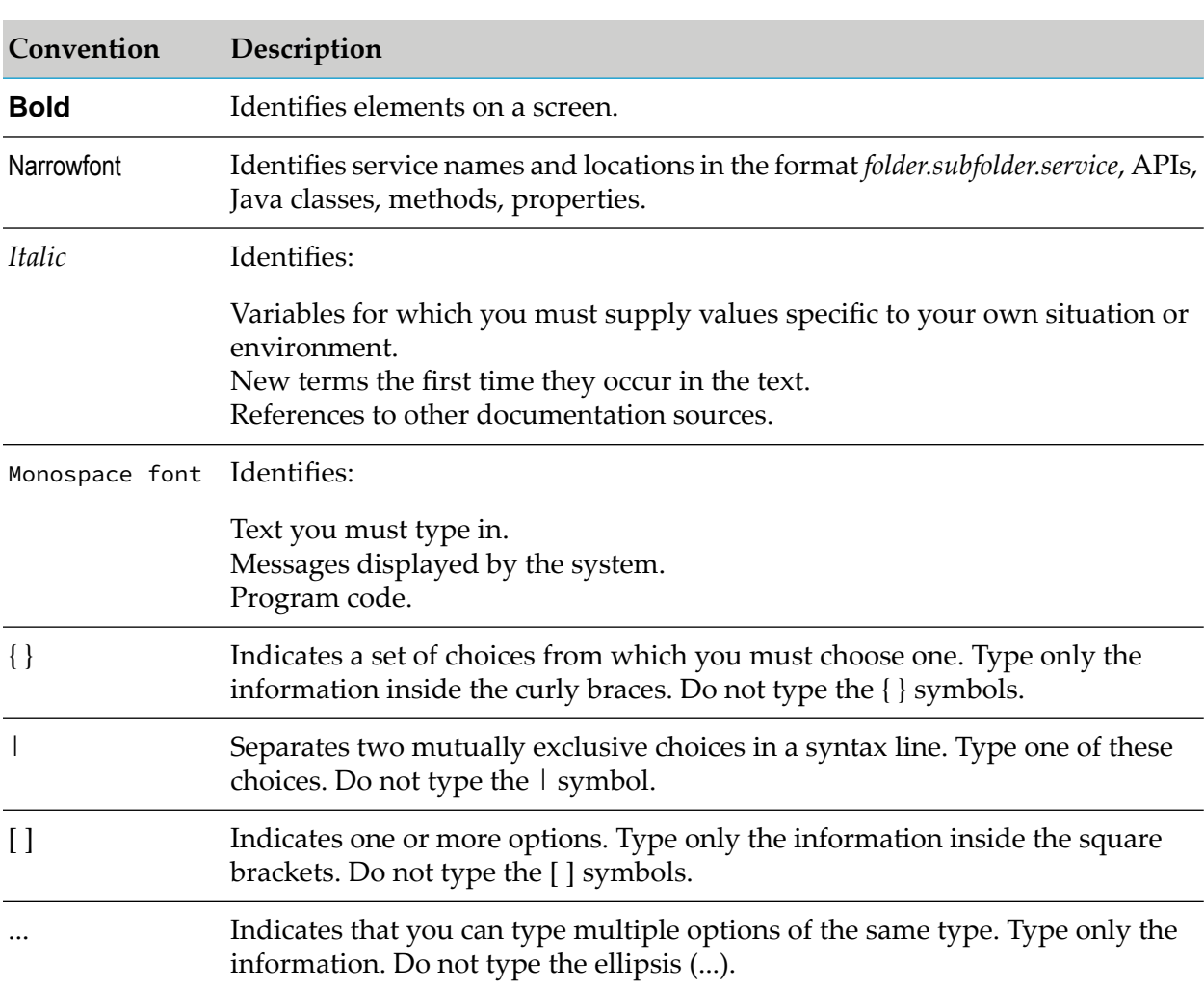

### <span id="page-5-0"></span>**Document Conventions**

### <span id="page-5-1"></span>**Online Information and Support**

### **Product Documentation**

You can find the product documentation on our documentation website at [https://](https://documentation.softwareag.com/) [documentation.softwareag.com](https://documentation.softwareag.com/).

In addition, you can also access the cloud product documentation via [https://www.softwareag.cloud](https://www.softwareag.cloud/). Navigate to the desired product and then, depending on your solution, go to "Developer Center", "User Center" or "Documentation".

### **Product Training**

You can find helpful product training material on our Learning Portal at [https://](https://knowledge.softwareag.com/) [knowledge.softwareag.com.](https://knowledge.softwareag.com/)

#### **Tech Community**

You can collaborate with Software AG experts on our Tech Community website at [https://](https://techcommunity.softwareag.com/) [techcommunity.softwareag.com.](https://techcommunity.softwareag.com/) From here you can, for example:

- Browse through our vast knowledge base. ш
- Ask questions and find answers in our discussion forums. п
- Get the latest Software AG news and announcements.
- Explore our communities.
- Go to our public GitHub and Docker repositories at [https://github.com/softwareag](https://github.com/softwareag/) and [https://](https://hub.docker.com/publishers/softwareag/) [hub.docker.com/publishers/softwareag](https://hub.docker.com/publishers/softwareag/) and discover additional Software AG resources.

#### **Product Support**

Support for Software AG products is provided to licensed customers via our Empower Portal at [https://empower.softwareag.com.](https://empower.softwareag.com/) Many services on this portal require that you have an account. If you do not yet have one, you can request it at [https://empower.softwareag.com/register](https://empower.softwareag.com/register/). Once you have an account, you can, for example:

- Download products, updates and fixes.
- Search the Knowledge Center for technical information and tips. п
- Subscribe to early warnings and critical alerts. П
- <span id="page-6-0"></span>Open and update support incidents.
- Add product feature requests. п

### **Data Protection**

Software AG products provide functionality with respect to processing of personal data according to the EU General Data Protection Regulation (GDPR). Where applicable, appropriate steps are documented in the respective administration documentation.

# <span id="page-8-0"></span>**1 About My webMethods Server Diagnostic Tools**

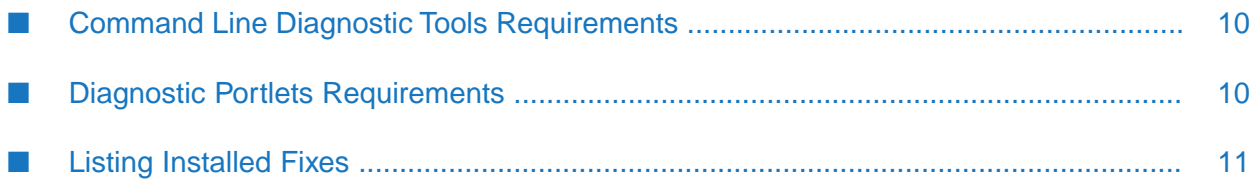

### <span id="page-9-0"></span>**Command Line Diagnostic Tools Requirements**

The command line diagnostic tools for My webMethods Server require Java Runtime Environment version 1.8 (JRE 1.8) or later. When you install My webMethods Server Diagnostic Tools, the Software AG Installer automatically installs and configures the required JRE.

You can use the command line tools to diagnose earlier versions of My webMethods Server (specifically, versions 8.2.x, 8.0.x, and 7.1.x). To do so, you must:

- Configure the corresponding server installation to use JRE 1.8 or later.
- Make sure the release installation is updated to the following level:
	- ш For a version 7.1.x installation, MWS\_7.1.3\_Fix 5 or later.
	- For a version 8.0.x installation, MWS\_8.0\_SP2\_Fix4 or later.

You can download fix packages for My webMethods Server from the Software AG Empower Product Support Website, <http://empower.softwareag.com> (login required).

- Start the server in monitoring mode using one of the following commands:
	- Windows:

```
Software AG_directory\MWS\bin\mws.bat -s server_name -m start
```
*Software AG\_directory*\MWS\bin\mws.bat -s *server\_name* -m run

UNIX:

*Software AG\_directory*\MWS\bin\mws.sh -s *server\_name* -m start

*Software AG\_directory*\MWS\bin\mws.sh -s *server\_name* -m run

<span id="page-9-1"></span>For more information, see the topic "Command Syntax for My webMethods Server" in the PDF guide *Administering My webMethods Server*.

### **Diagnostic Portlets Requirements**

My webMethods Server diagnostic portlets are available for use only with My webMethods Server 8.2 or later. You cannot use these diagnostic portlets to diagnose My webMethods Server 8.0.x or earlier.

However, you can use the diagnostic portlets that run on My webMethods Server 8.2 to analyze envcapture.zip files generated by diagnostic command line tools running on 7.1.x or My webMethods Server 8.0.x. For more information, see:

- ["envcapture"](#page-13-1) on page 14
- "Using the Log [Analysis](#page-45-0) Tools" on page 46

### <span id="page-10-0"></span>**Listing Installed Fixes**

You can determine the fixes that have been applied to My webMethods Server using the following methods:

- Review the \_full\_.log file.  $\blacksquare$
- Execute the envcapture command.  $\blacksquare$
- Execute the loganalyzer command to view fixes associated components that have errors.  $\blacksquare$

### **Reviewing the \_full\_.log File**

My webMethods Server determines the installed fixes at server startup and logs the list of installed fixes to the \_full\_.log file. My webMethods Server \_full\_.log files reside in the following directory:

*My webMethods Server\_directory* \server\*server\_instance*\log

For more information about this log, see *Administering My webMethods Server*.

Because determining the list of fixes can extend the start-up time, it is possible to disable this action at server startup. To do so, see the topic "Preventing My webMethods Serverfrom Listing Installed Fixes at Startup" in the PDF publication *Administering My webMethods Server*.

### **Using the envcapture Command to List Installed Fixes**

The envcapture command provides environment information for My webMethods Server, such as information about log files, information about configuration files, and details about the local operating system and Java virtual machine. The envcapture command also provides a list of fixes that have been applied to My webMethods Server. For more information, see ["envcapture"](#page-13-1) on [page](#page-13-1) 14.

### **Using the loganalyzer Command to List Installed Fixes Associated with Components with Errors**

The loganalyzer command analyzes reported issues in log files, for example, the errors.log file. If you specify that you want loganalyzer to provide component-oriented output that displays the components that cause the events in the log, the loganalyzer command also lists fixes, if any, that are applied to the components.

# <span id="page-12-0"></span>2 Using My webMethods Server Command Line

### **Tools**

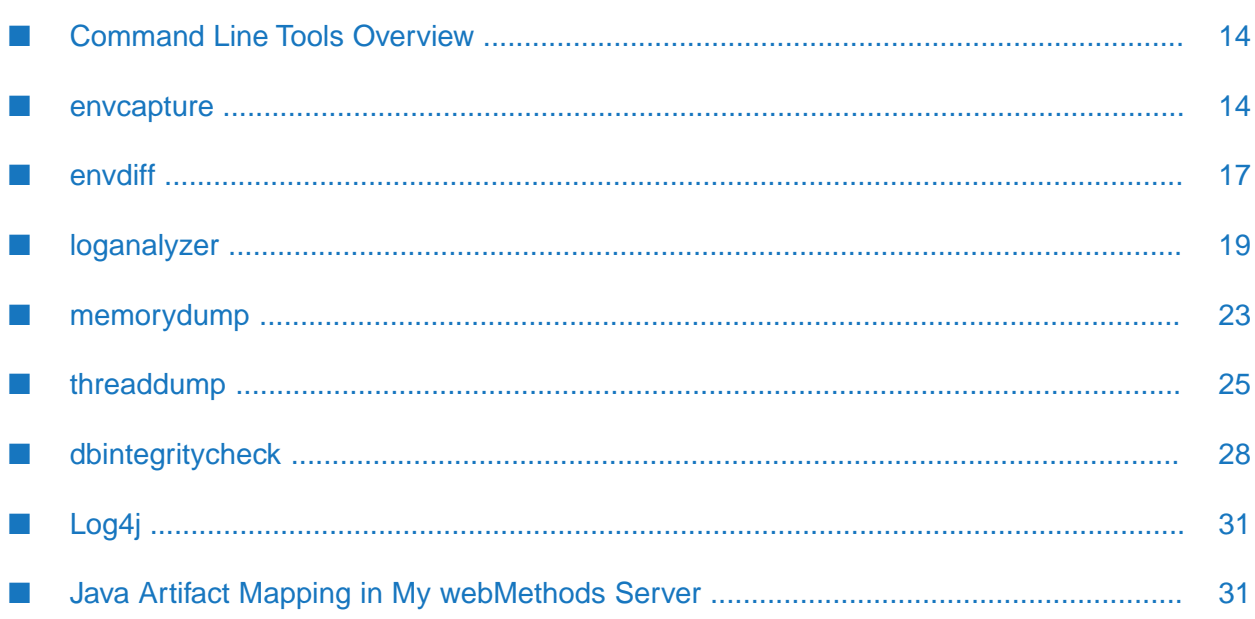

### <span id="page-13-0"></span>**Command Line Tools Overview**

You can start or stop My webMethods Server from the command line. When you need to identify and resolve issues, start My webMethods Server in monitoring mode. For more information, see "Command Line Diagnostic Tools [Requirements"](#page-9-0) on page 10. Review the usage notes to determine if the My webMethods Server command line tool requires additional permissions.

### <span id="page-13-1"></span>**envcapture**

### **Description**

Creates an environment-specific report of the My webMethods Server environment that you can view or save. If you want review the server's environment later on, you can create a current report and compare it to a previous report.

You would typically run the envcapture command before and after environment changes such as updates, upgrades, configuration changes, or component deployments to the server environment. For on-premises installations, the system runs envcapture automatically to capture server environment information after you install or upgrade My webMethods Server.

The envcapture command captures the following information:

- Log files.
- Configuration files.
- Applied fixes.
- Installation folder structure, size, time stamps, and file system permissions for the current operating system user account.
- Local operating system and Java virtual machine (JVM) information.
- Internet connectivity and configuration settings, and the connectivity to My webMethods Server database information.
- Connectivity information from the database connection configuration file, mws.db.xml.

The envcapture command uses the standard System.getProperties() and System.getenv() methods to obtain the system specific information. When you execute the envcapture command without specifying the -s| --server option, it captures information about the default My webMethods Server instance. All information is saved in an envcapture.zip file.

The envcapture command-line tool is located in the following directory:

*Software AG\_directory* /MWS/tools/diagnostics/bin.

### **Syntax**

On Windows: envcapture.bat *rootDir* [*options*]

For UNIX: ./envcapture *rootDir* [*options*]

#### **Options**

```
[{–d | --mws-db-xml} path_to_db_configuration_file]
[{–a | --action} {all | filesystem | network | env | java | db | logs}]
[{-f | --from-date} {yyyy.MM.dd | HH:mm:ss | nd | nH}]
[{-t | --to-date} {yyyy.MM.dd | HH:mm:ss | nd | nH}]
[{-s | --server} server_instance]
[{–o | --output} directory_path/name]
```
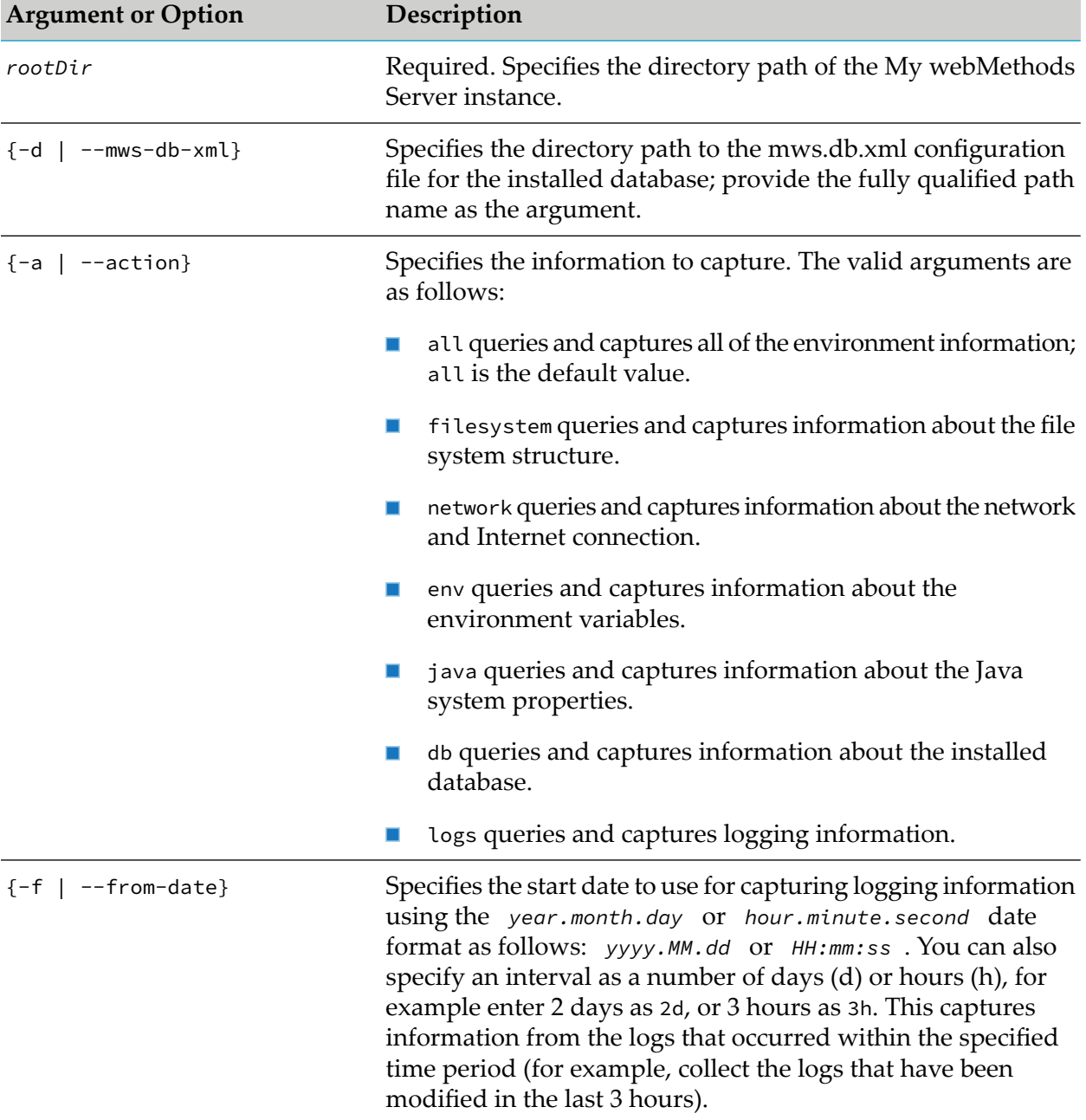

The following table lists the arguments and options of the envcapture command-line tool:

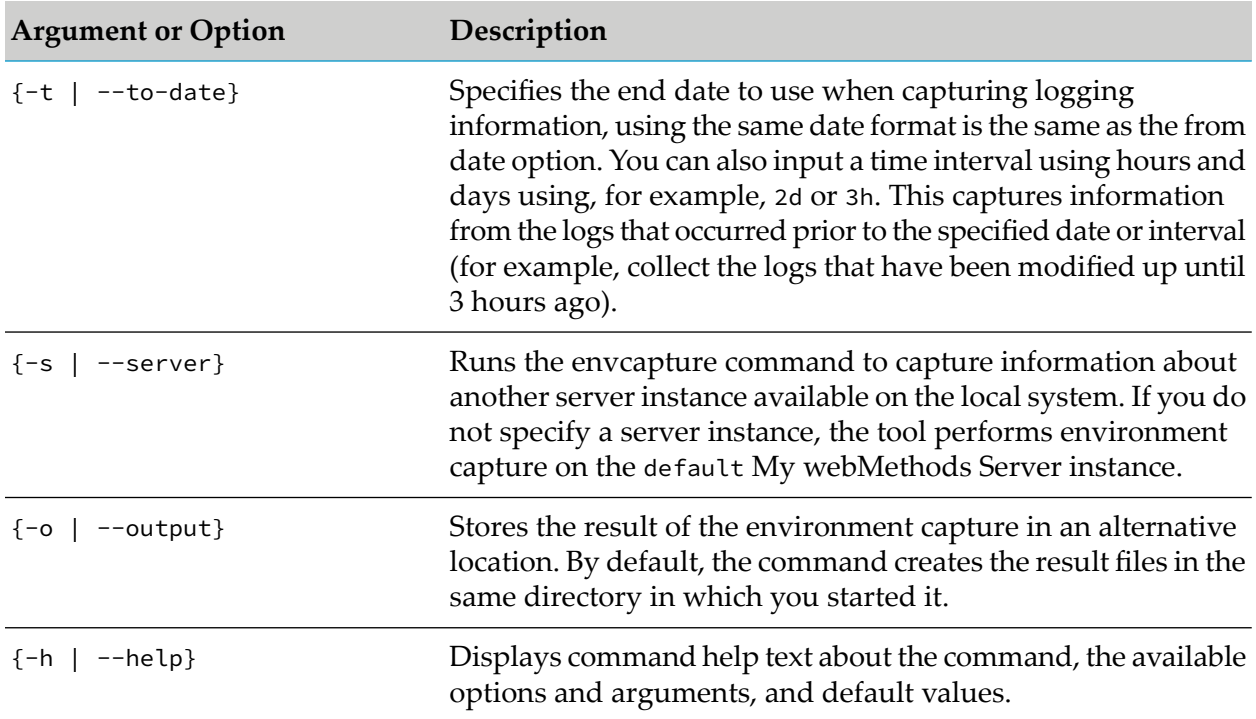

#### **Usage Notes**

- If your Internet connection uses proxy settings, as a prerequisite you must configure the corresponding proxy host and port for your My webMethods Server in the Windows server.properties.bat file which is located in the *Software AG\_directory* /MWS/server/server\_ name/bin directory. When working on UNIX-based operating systems, update the server.properties.sh file. The envcapture command verifies the settings and the Internet access of the server.
- The envcapture command produces the result using the log4j mechanism. For more information, see ["Log4j"](#page-30-0) on page 31.
- To use the envcapture output to compare before and after server environment changes, see ["envdiff"](#page-16-0) on page 17.

### **Examples**

Windows:

```
envcapture.bat C:\softwareag\MWS\ –d C:\DB\mws.db.xml –a all
-s myServer –o C:\softwareag\MWS\tools\diagnostics\bin\output\
```
UNIX:

```
./envcapture /opt/softwareag/MWS/ –d /opt/DB/mws.db.xml –a all
-s myServer –o /opt/softwareag/MWS/tools/diagnostics/bin/output/
```
### <span id="page-16-0"></span>**envdiff**

### **Description**

Compares the XML file results from two separate output files generated by the envcapture command-line tool and helps you identify issues related to environment changes. For more information, see ["envcapture"](#page-13-1) on page 14.

You can run the envdiff command on your local instance of My webMethods Server to obtain a baseline reference file. At a later time, you can run the envcapture command again and then compare the two files with the envdiff command to examine the following:

- Folder structure  $\blacksquare$
- File size
- MD5 hash  $\blacksquare$
- Timestamps
- Permissions п

The envdiff command options enable you to manually exclude artifacts such as a specific directory's sub-trees from the comparison.

In addition, you can display the results as a plain text report in the console window, or save them as a merged XML file. The merged file outlines the differences and identifies the originating documents.

The envdiff command is located in the following directory:

*Software AG\_directory* /MWS/tools/diagnostics/bin.

### **Syntax**

- On Windows: envdiff.bat *file\_A file\_B* [*options*]
- On UNIX: ./envdiff.bat *file\_A file\_B* [*options*]

#### **Options**

```
[{-r | --ignore-attributes} {size | md5Hash | timestamp | permissions}]
[{-u | --ignore-subtrees} directory_name]
[\{-x \mid --xm]\}[{–o | --output} directory_path/filename]
```
The following table lists the arguments and options that the envdiff command-line tool accepts:

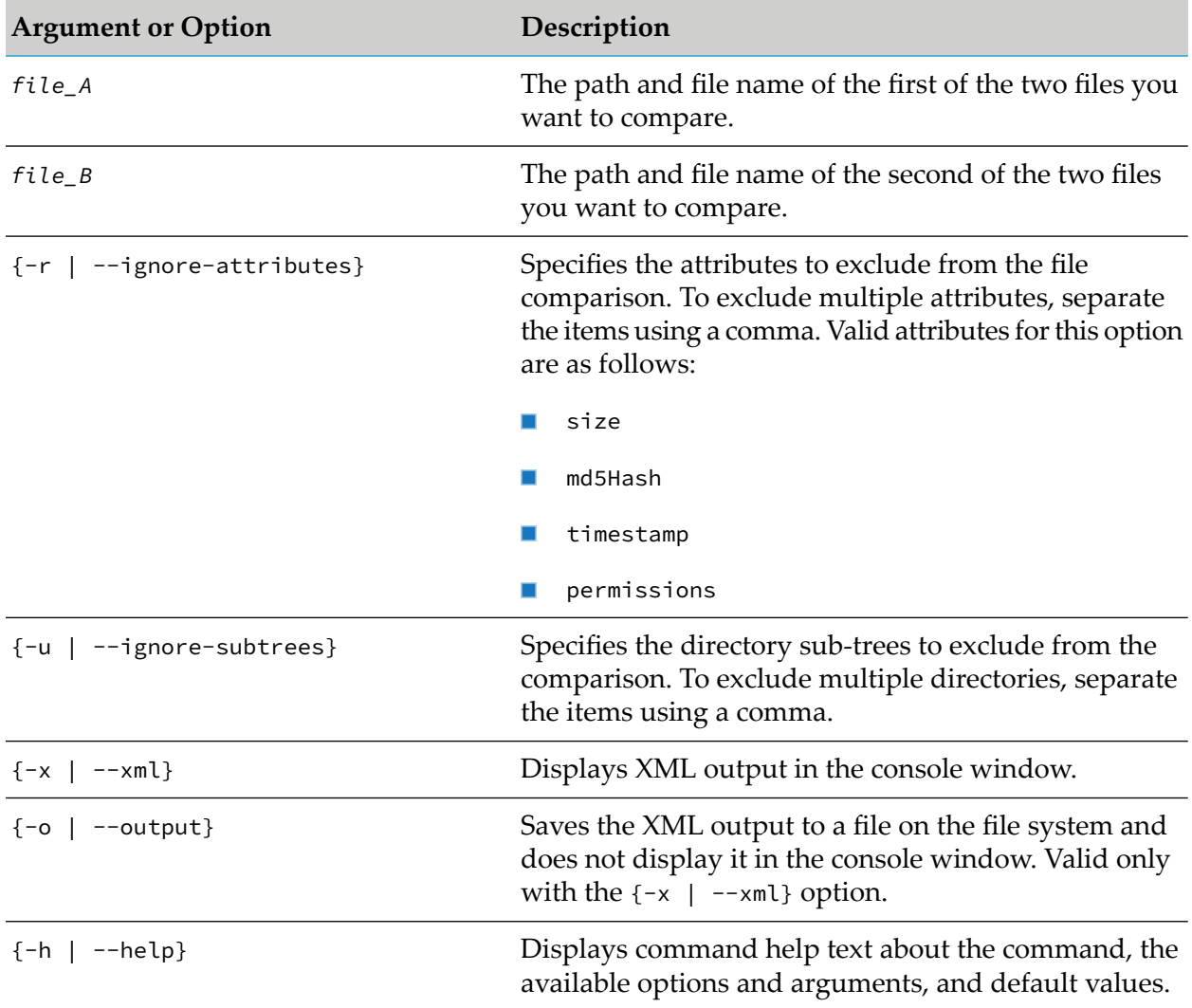

### **Usage Notes**

After comparing the files, the results show the following:

- Expected and actual size of the directories; the size of the directories could differ if there are  $\blacksquare$ changes in the directory structure, for example, new directories are created in the structure.
- Differences in a specific file by comparing the content of the file, based on the captured md5Hash  $\blacksquare$ information.
- Expected and actual size of files and the corresponding time stamps.
- Differences resulting from new, updated and deleted files or directories.
- Differences in user permissions of the directories.

### **Examples**

Windows:

```
envdiff.bat C:\Compare_XMLs\reference.xml
   C:\Compare_XMLs\current.xml
    –r size,md5Hash –u temp,dir1 –x –o C:\Compare_XMLs\Result\
```
#### UNIX:

```
./envdiff /opt/Compare_XMLs/reference.xml
    /opt/Compare_XMLs/current.xml
–r size,md5Hash –u temp,dir1 –x –o /opt/Compare_XMLs/Result/
```
### <span id="page-18-0"></span>**loganalyzer**

#### **Description**

Identifies and analyzes the reported issues found in XML log files, then organizes the results into reports displayed in the console window. The My webMethods Server loganalyzer command stores the results as plain text in the diagnostics.log file.

You can set loganalyzer command options to produce the following reports file:

- **productEvent.xml**. Reports the name of products that caused events reports in the logs.  $\blacksquare$
- **loggerEvent.xml**. Reports the names of components that caused the event reports in the logs.  $\blacksquare$
- **logLevel.xml**. Reports a summary of all available events found in the logs.  $\blacksquare$
- **numessageBased.xml**. Reports a summary of the issues with common message texts found in the logs.
- **componentEvent.xml**. Reports the Java artifacts such as jars, portlets, or web applications that caused the events found in the log.

To correctly identify the component or product causing the error, the loganalyzer command uses the stack trace, when available, or the logger element. The stack trace and logger element are part of the issue details reported with fatal issues in the errors.log.

The loganalyzer command parses the stack trace or logger to find the corresponding component and product mapped in the javaArtifactMapping.xml file. For more information, see "Java [Artifact](#page-30-1) Mapping in My [webMethods](#page-30-1) Server " on page 31.

The loganalyzer command is located in the following directory:

*Software AG\_directory* /MWS/tools/diagnostics/bin

#### **Syntax**

- On Windows: loganalyzer.bat *logFile* [*options*]
- On UNIX./loganalyzer *logFile*[*options*]

#### **Options**

```
[{-f | --from} {yyyy.MM.dd HH:mm:ss | nd | nH}]
```
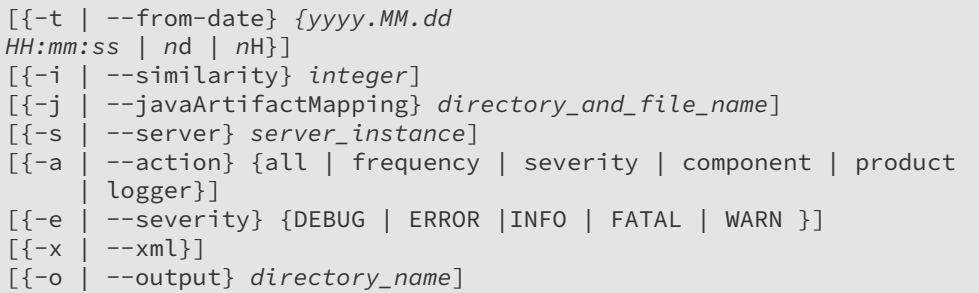

The following table lists the arguments and options of the loganalyzer command-line tool:

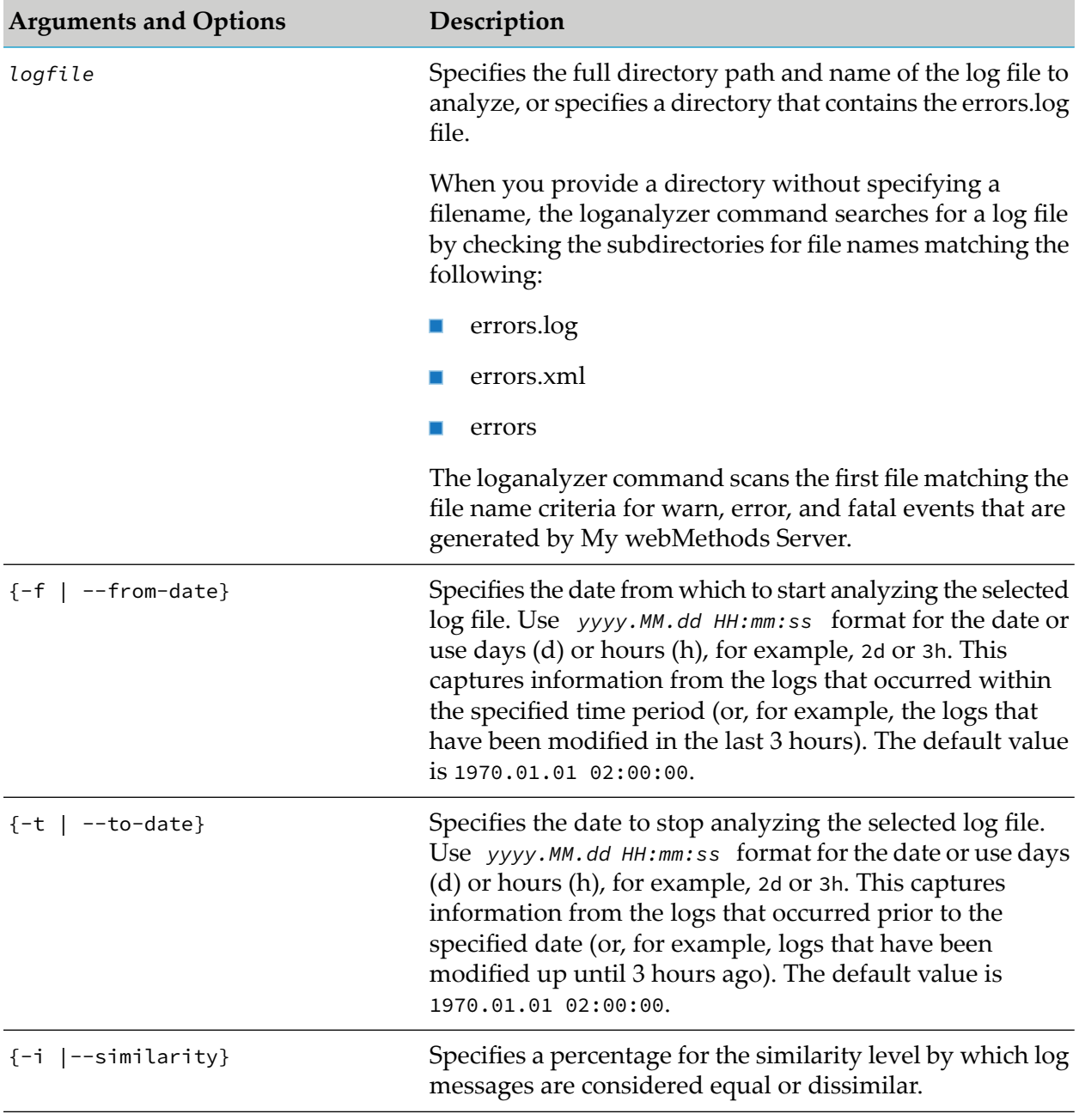

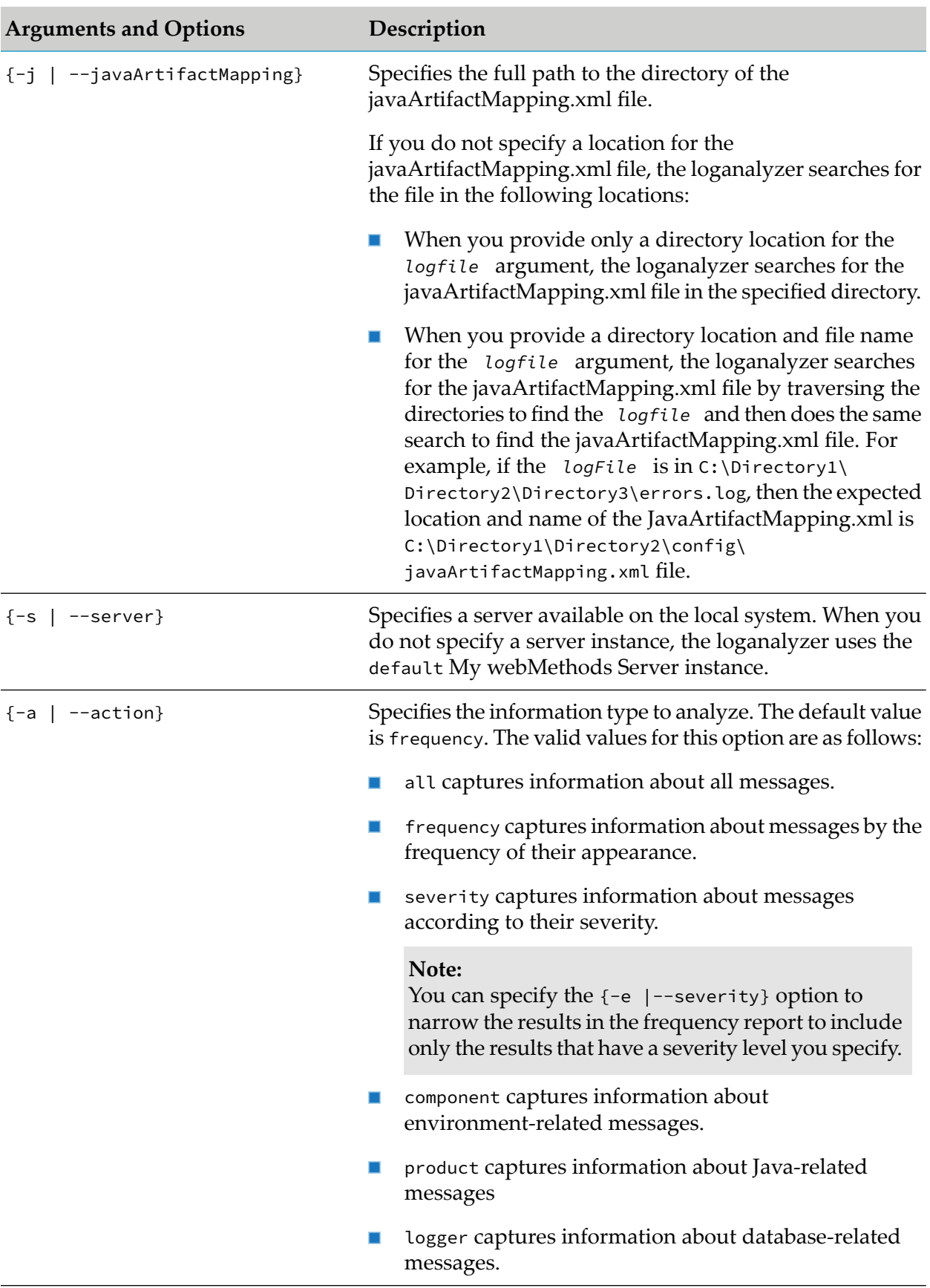

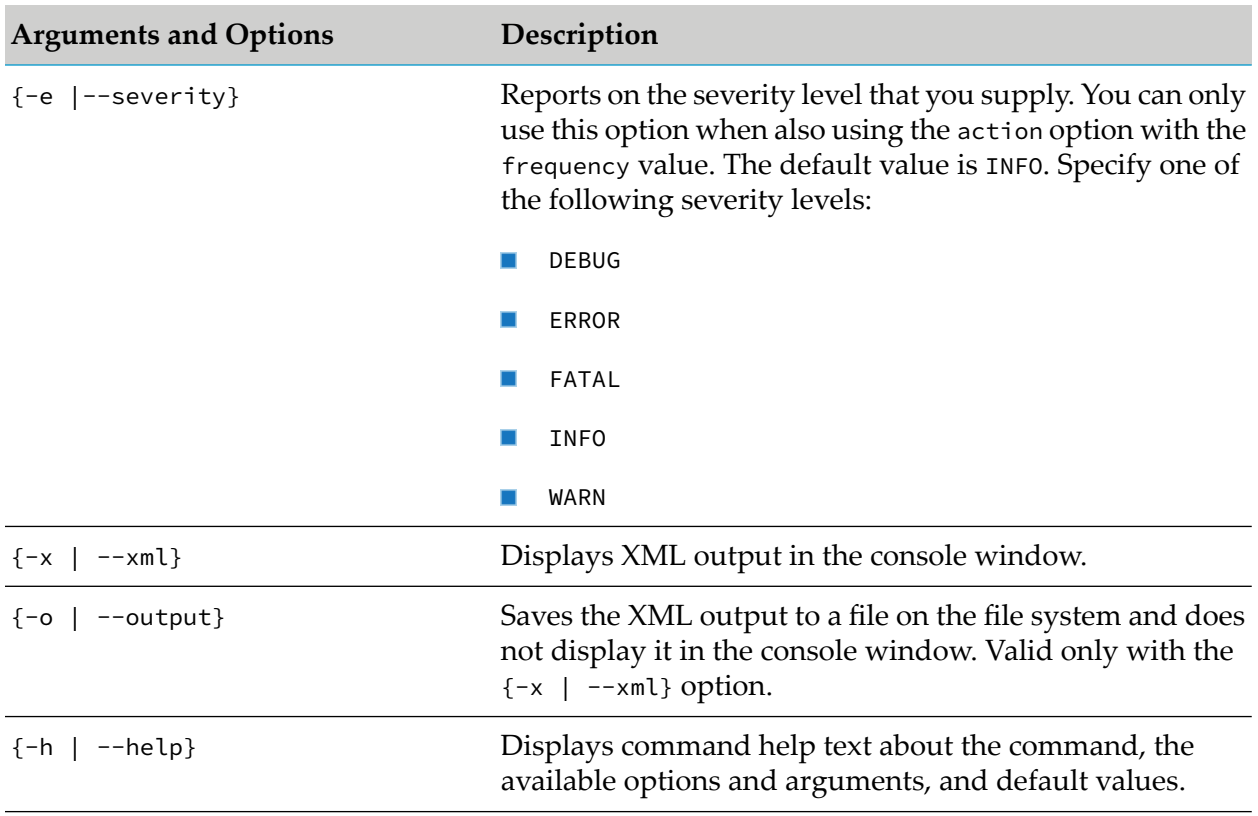

### **Usage Notes**

- The loganalyzer command detects changes resulting from installing a single fix of the product because the version numbers of the internal JAR files and the product components might differ.
- If you specify that you want the loganalyzer command to provide component-oriented output that displays the components that cause the events in the log, loganalyzer also lists fixes, if any, that are applied to the components.
- Before running the loganalyzer command, you might want to update the javaArtifactMapping.xml file if you have installed and deployed any custom components on My webMethods Server. To update the javaArtifactMapping.xml file, see ["Updating](#page-31-0) the Java Artifact [Mapping](#page-31-0) File" on page 32.
- After running the loganalyzer command and determining the product and component raising errors, you might want to narrow your results. You can exclude classes of that component and product from the logging information and the displayed statistics. The next time you run loganalyzer, the result shows other components and products from the stack trace that are possible candidates responsible for the error. Use the excludedMappingClasses.xml file to list class names to exclude from the query of components and products that cause errors.
- The loganalyzer command uses the errors.log which is a log4j-produced result. For more information, see ["Log4j"](#page-30-0) on page 31.

### **Examples**

```
Nindows example:
```

```
loganalyzer.bat C:\softwareag\MWS\tools\diagnostics\bin\errors.log
-f 2d -t 1d -i 90
-j C:\softwareag\MWS\tools\diagnostics\config\javaArtifactMapping.xml
```

```
-s myServer -a all -x -o C:\softwareag\MWS\tools\diagnostics\bin\output
```
**UNIX** example:

```
./loganalyzer /opt/softwareag/MWS/tools/diagnostics/bin/errors.log
-f 2d -t 1d -i 90
-j /opt/softwareag/MWS/tools/diagnostics/config
  /javaArtifactMapping.xml
-s myServer -a all -x -o /opt/softwareag/MWS/tools/diagnostics
   /bin/output
```
The following example shows a loganalyzer command that uses the default  $\{-a \mid -a \leq b \leq 1\}$ argument frequency to capture log information by the frequency of appearance. In this case, this creates a frequency report from a log4j XML file produced by the dbintegritycheck command. The example command also includes the --severity ERROR option to narrow the results so that the frequency report includes only items with severity level ERROR:

```
loganalyzer.bat --severity ERROR
C:\softwareag\MWS\tools\diagnostics\bin\db_integrity_report.xml
```
### **memorydump**

### **Description**

Captures information about memory allocation of My webMethods Server instances that run on local and remote systems. Use the memorydump command to identify possible memory leaks or troubleshoot any existing memory allocation problems.

The command creates a heapdump-yyyy-MM-dd-HH\_mm\_ss\_z.hprof file after it collects the information. To open and analyze the file, you can use the standard JDK 1.6 jVisualVM tool available in your java/bin directory or use an alternative Java profiler tool.

You can specify options that gather information from a local or remote system, and the name of the server instance you want to diagnose. When the memorydump command creates a large results file, you can set a command option to compress the output and create a smaller archive file, heapdump-yyyy-MM-dd-HH\_mm\_ss\_z.hprof.zip. When you use the compressed file option, the compressed file is stored in the file system and the uncompressed copy is deleted.

You cannot compress the result when diagnosing the memory allocation of My webMethods Server on a remote system.

The memorydump command is located in the following directory:

*Software AG\_directory* /MWS/tools/diagnostics/bin

### **Syntax**

- On Windows: memorydump.bat -b *username* -g *password* [*options*] ш
- On UNIX: ./memorydump -b *username* -g *password* [*options*] П

### **Options**

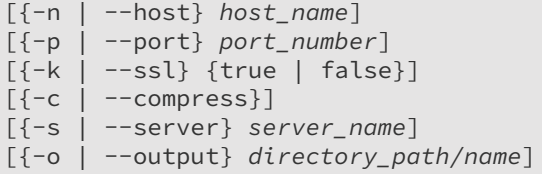

The following table lists the arguments and options of the memorydump command-line tool:

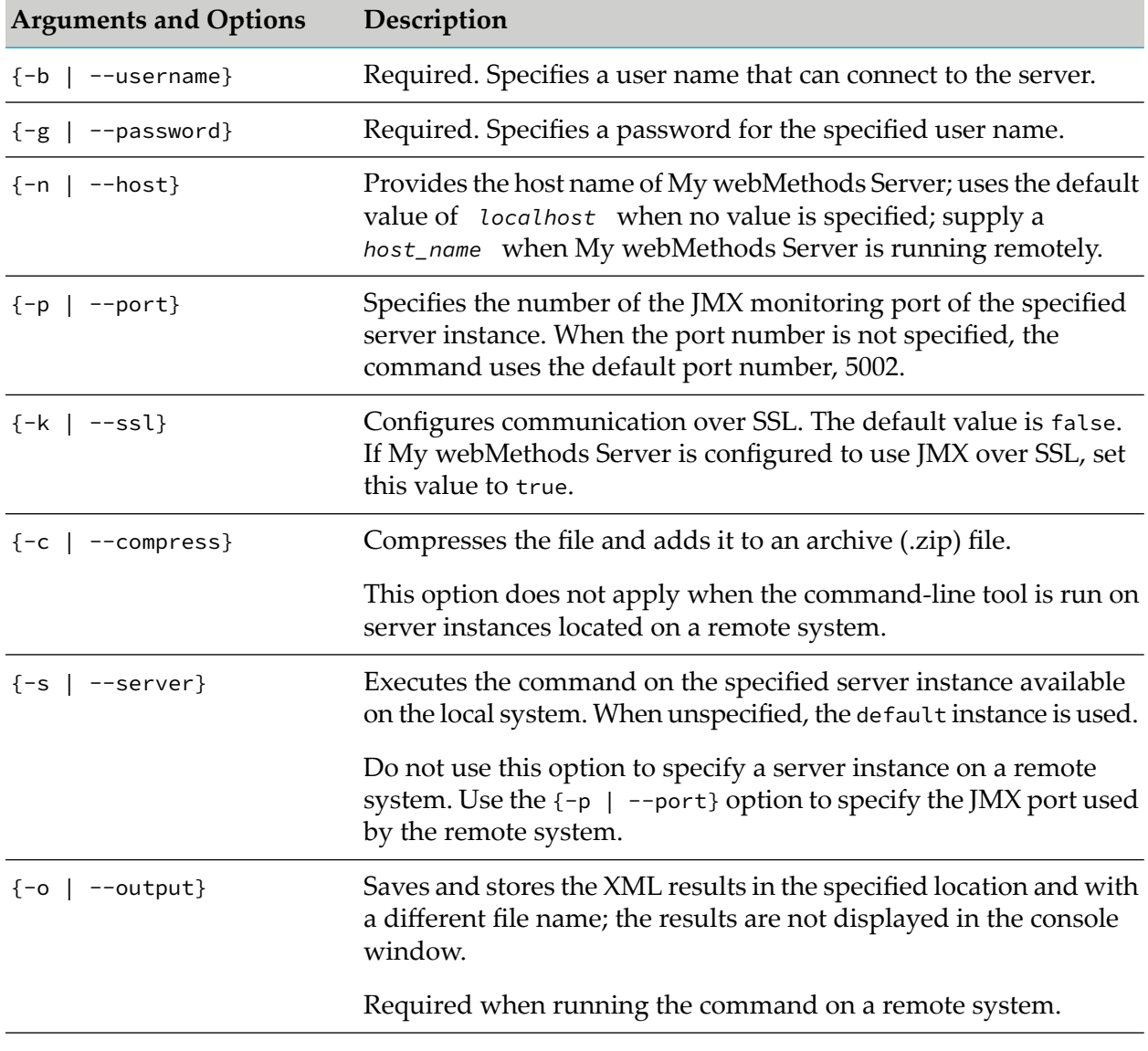

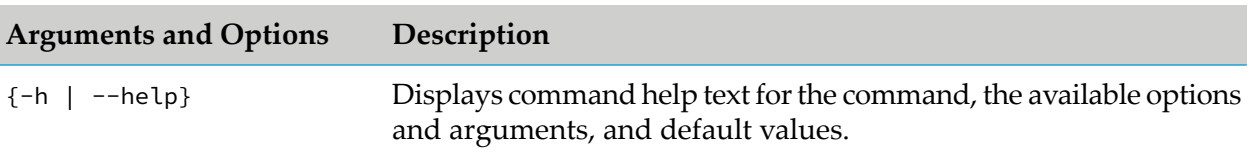

#### **Usage Notes**

- You must specify the full location path to the result including the exact file name.
- You can run the command only on Java Runtime Environment version 1.6 (JRE 1.6) and later. Additionally, you can only run the command on a HotSpot Java virtual machine (JVM) provided by Oracle Corporation. You cannot run the command on other JVMs.

#### **Security Considerations**

The memorydump command uses Java Management Extensions (JMX) to establish a remote connection to the server and to obtain the memory dump information. You must provide user credentials in the command using credentials that have My webMethods Server Connect to MWS JMX functional privilege, mws.privilege.jmx.connect.

### **Examples**

■ Windows example:

```
memorydump.bat –c -s myServer
–o C:\softwareag\MWS\tools\diagnostics\bin\output\fileName.hprof
-b myUserName -g myPassword
```
#### <span id="page-24-0"></span>**UNIX** example:

```
./memorydump –c -s myServer
–o opt/softwareag/MWS/tools/diagnostics/bin/output/fileName.hprof
-b myUserName -g myPassword
```
### **threaddump**

#### **Description**

Enables monitoring thread execution on My webMethods Server local and remote servers. The threaddump command uses Java Management Extensions (JMX) to establish a remote connection to the server and then obtains the thread dump information.

By default, threaddump is configured to obtain information about the local system running on port 5002. To run the command to obtain information from a remote system, you must configure the -n | --host option.

The threaddump command is located in the following directory:

*Software AG\_directory* /MWS/tools/diagnostics/bin

### **Syntax**

- On Windows: threaddump.bat -b *username* -g *password* [*options*] п
- On UNIX: ./threaddump -b *username* -g *password* [*options*] П

### **Options**

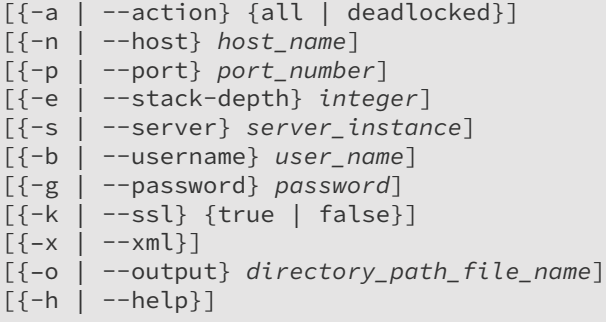

The following table lists the arguments and options of the threaddump command-line tool:

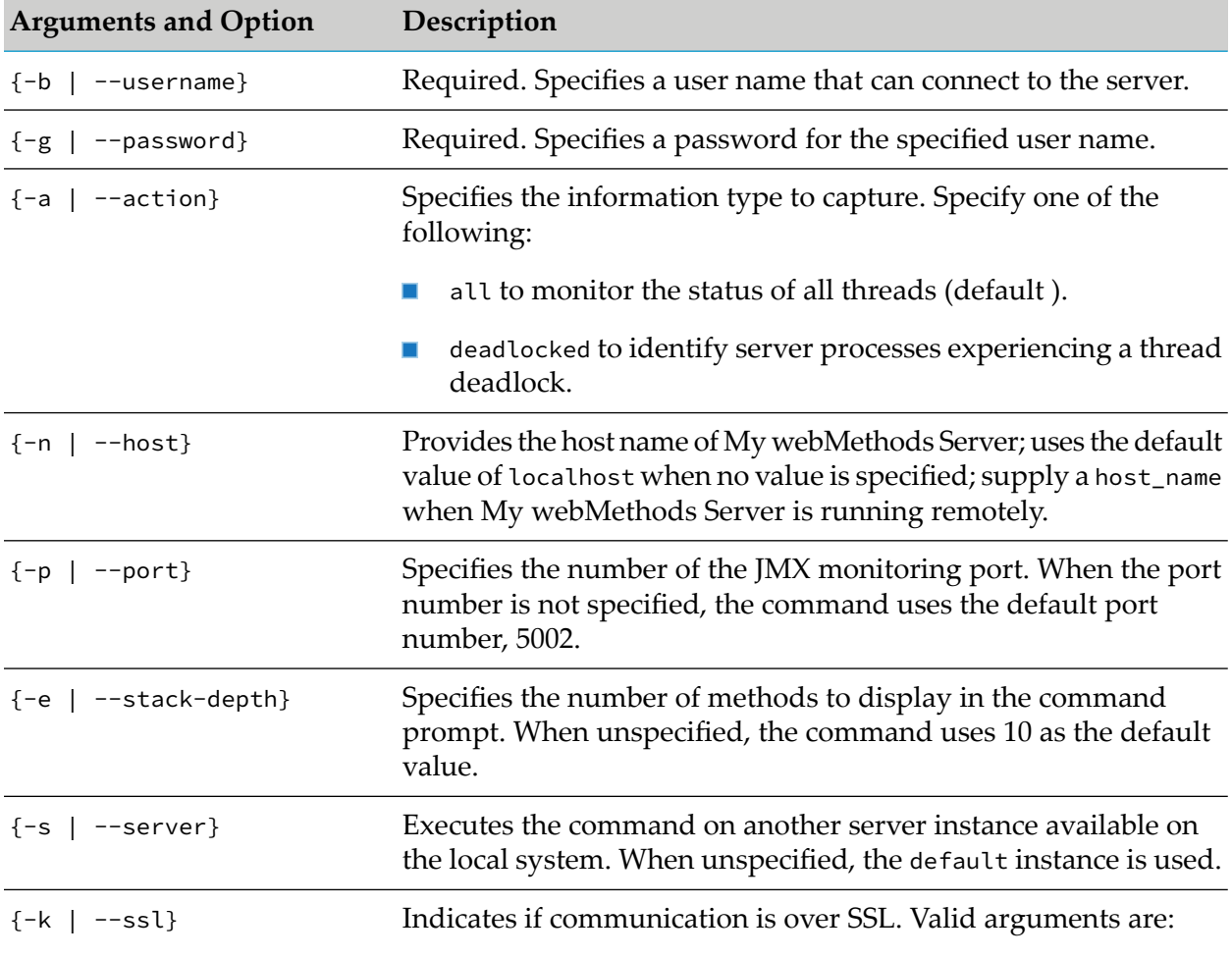

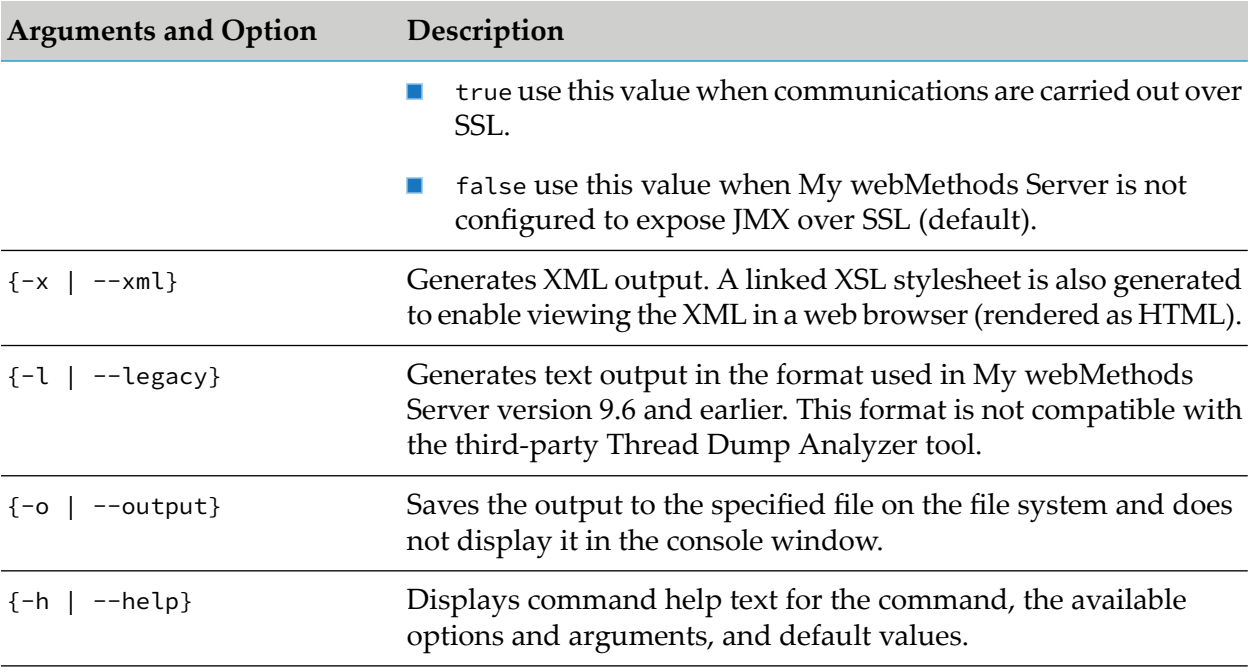

#### **Usage Notes**

- By default, the threaddump command generates output in plain text format. Beginning with My webMethods Server version 9.7, the default text output can be consumed by the third-party Thread Dump Analyzer tool. Use the  $-1$  |  $-$  legacy option to generate text output in the previous format.
- $\blacksquare$ The threaddump command uses JMX, which requires authentication. You must provide user credentials with the threaddump command to obtain the needed information. In addition, the provided user name must have the My webMethods Server Connect to MWS JMX functional privilege, mws.privilege.jmx.connect.
- **The threaddump command saves the information in the diagnostics.** log file located in the *Software AG\_directory* /MWS/tools/diagnostics/config/ directory.
- The threaddump command produces the result using the  $log4j$  mechanism. For more information, see ["Log4j"](#page-30-0) on page 31. The log file is located in the directory from which the tool was started. If you run the tool repeatedly, the logging utility appends the new information to the existing log file from the previous run.

### **Examples**

**Windows example:** 

```
threaddump.bat -a all -n localhost -p 5002 -e 8 -s myServer –x -o
C:\softwareag\MWS\tools\diagnostics\bin\output\ -b user -g password
```
**UNIX** example:

```
./threaddump -a all -n localhost -p 5002 -e 8 -s myServer –x –o
/opt/softwareag/MWS/tools/diagnostics/bin/output/ -b user -g password
```
### <span id="page-27-0"></span>**dbintegritycheck**

### **Description**

The dbintegritycheck command reviews the dynamic business objects (DBOs) deployed to My webMethods Server to search for potential errors that might have occurred if a DBO was installed or upgraded incorrectly. You can run the dbintegritycheck command on Windows and UNIX at any time. In addition, My webMethods Server automatically executes dbintegritycheck at the following times:

- After a My webMethods Server fix installation.
- When a My webMethods Server fix is rolled back.
- After an over-install upgrade of My webMethods Server.
- During My webMethods Server startup.

To check the integrity of a deployed DBO, dbintegritycheck compares the VARCHAR column data type of the deployed DBO with the metadata for the DBO. If a difference is encountered, dbintegritycheck reports the discrepancy and provides the table name, column name, and data type associated with the discrepancy.

The dbintegritycheck command is located in the following directory:

*Software AG\_directory* /MWS/tools/diagnostics/bin

### **Syntax**

- On Windows: dbintegritycheck.bat
- On UNIX: ./dbintegritycheck

### **Options**

```
[{-l|--reportLevel} [quiet|full]]
[{o|--output} directory]
[{-s|--server} name]
[\{-x|--xml\}][ {-h} ]-help}]
```
The following table lists the arguments and options of the dbintegritycheck command-line tool:

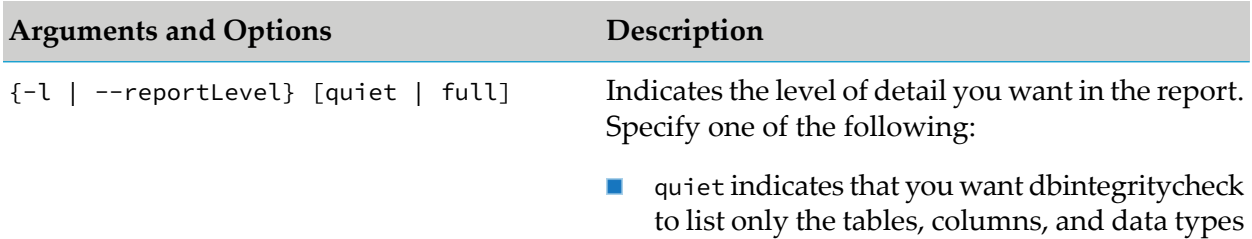

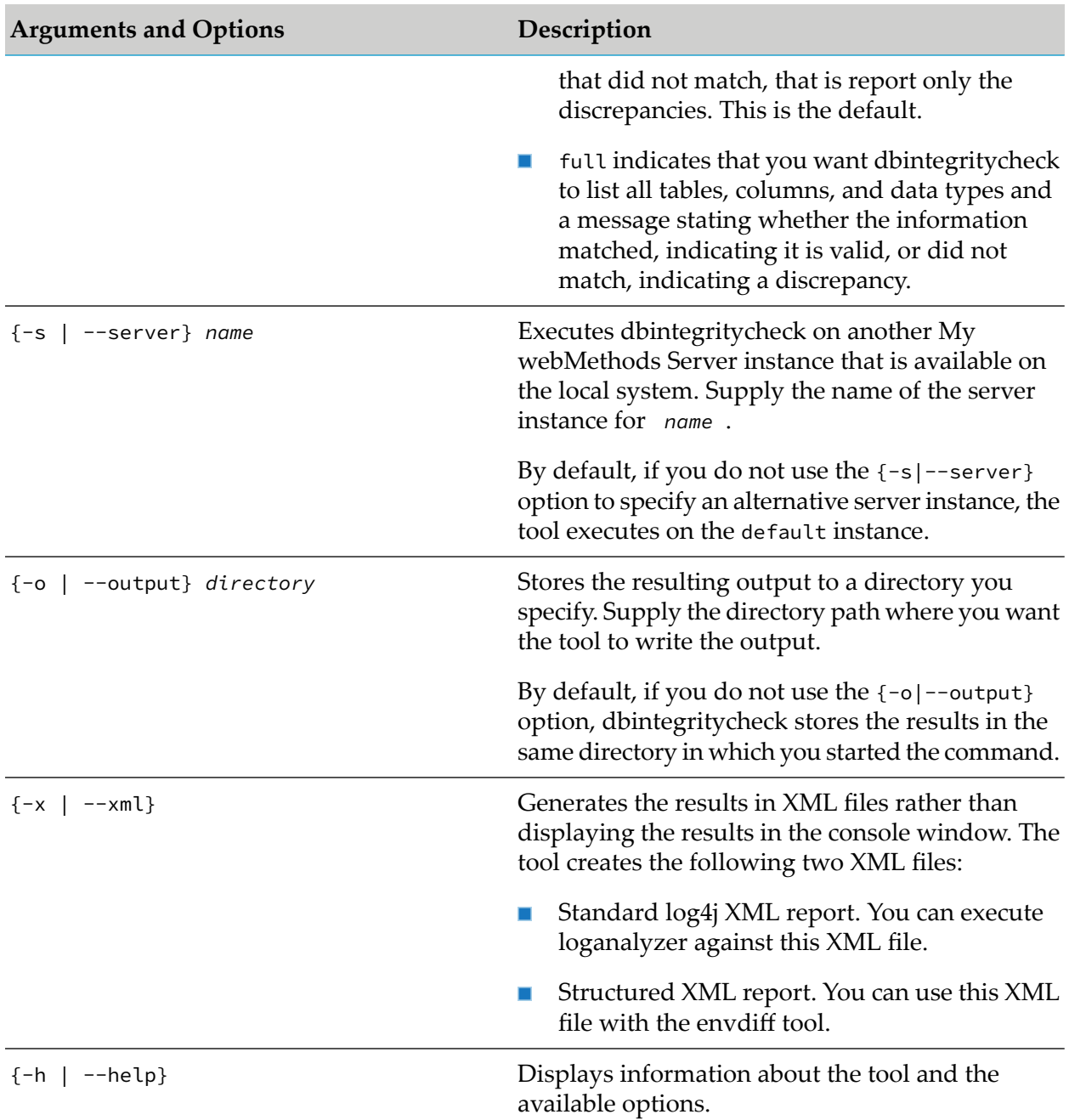

### **Exit Codes**

When dbintegritycheck exits, it provides one of the following exit code values:

### **Exit Code Value Meaning**

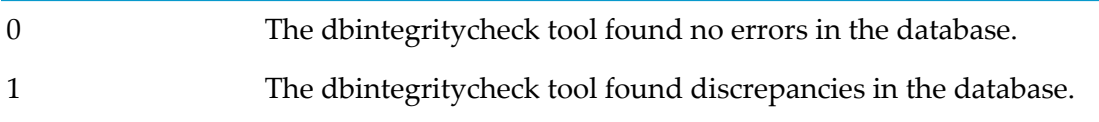

#### **Exit Code Value Meaning**

2

The dbintegritycheck tool encountered errors unrelated to the database or cannot be executed for some reason.

#### <span id="page-29-0"></span>**Usage Notes**

- When you execute dbintegritycheck, specify the  $\{-x \mid -\text{cm1}\}$  option to have the results stored as XML files. You can then use other My webMethods Server commands to analyze the results. Specifically, you can use:
	- The loganalyzer command. For example, after you execute dbintegritycheck with the  $\{-x\}$ | --xml} option so that it produces XML files, you can execute the loganalyzer command, specifying the location of the XML file that is in log4j format. For more information, see ["loganalyzer"](#page-18-0) on page 19.
	- The envdiff command. For example, you can compare the results of two different executions of dbintegritycheck with the envdiff command, as described in ["Usage](#page-29-0) Notes" on page 30. For more information, see ["envdiff"](#page-16-0) on page 17.
- My webMethods Server automatically executes dbintegritycheck at startup and logs the results to the \_full\_.log file. Although it is recommended that you keep this action enabled, you can prevent My webMethods Server from executing dbintegritycheck at startup. To do so, see the topic "Preventing My webMethods Server from Executing dbintegritycheck at Startup" in the PDF publication *Administering My webMethods Server*.

#### **Examples**

To execute dbintegritycheck on Windows against the server instance named myServer and use the default reporting level that only shows discrepancies, specify the following command:

```
dbintegritycheck.bat -s myServer
```
To execute dbintegritycheck on Windows against the server instance named myServer, set the reporting level to full, and have the tool write the results to XML files, specify the following command:

```
dbintegritycheck.bat -s myServer -l full -x
```
To execute dbintegritycheck on UNIX against the default server instance and write the output to a directory that you specify, use the following command:

```
./dbintegritycheck -o /opt/softwareag/MWS/tools/diagnostics/bin/output
```
To execute dbintegritycheck on UNIX against the default server instance, set the reporting level to full, and have the tool write the results to XML files, specify the following command:

```
./dbintegritycheck -l full -x
```
After you install My webMethods Server, you can execute the following dbintegritycheck command to create a full report so that you have a baseline structured XML file for future reference. On Windows:

```
dbintegritycheck.bat -l full -x
```
Save a copy of the generated XML file by renaming the file to something like baseline\_db\_integrity\_check.xml. If you encounter a problem in the future, execute the same dbintegritycheck command again to create a full report that contains the current database contents. You can then use the envdiff tool to compare the two reports to uncover any errors.

### <span id="page-30-0"></span>**Log4j**

My webMethods Server and its diagnostic tools use the  $\Delta$  pache log4j open source API for logging, formatting, and adding log statements from the server and diagnostic commands. The log4j file and the tool are configured to save the results in log, XML, and zip files in the directory where you started the diagnostic tool.

The diagnostics tools use the  $\log 4$  j.xml configuration file to save and format results in diagnostics and error logs.

The log4j.xml file is located in the following directory:

*Software AG\_directory*\MWS\tools\diagnostics\config\log4j.xml.

The following command-line tools use the  $\log_4 j$ .  $x \in \mathbb{R}^2$  and file to configure the output.

- The threaddump tool reports results in the diagnostics.log file. ш
- The envcapture tool reports results in the diagnostic.log file. П

The following command line tools use the log4j mechanism:

- ["envcapture"](#page-13-1) on page 14
- <span id="page-30-1"></span>["loganalyzer"](#page-18-0) on page 19
- ["threaddump"](#page-24-0) on page 25

### **Java Artifact Mapping in My webMethods Server**

Atrun time, My webMethods Server creates a relationship between logged issues and the mapped components and products that are deployed on the server.

Whenever a server instance is created, a new layered product is installed, or during an upgrade of My webMethods Server, the Software AG Installer automatically invokes the following command, which generates a new My webMethods Server class path:

/MWS/bin/mws.bat -s *server\_instance\_name* update

When the server is updated, a javaArtifactMapping. xml file is also created and stored in the installation directory at:

*Software AG\_directory*/MWS/server/*server\_instance\_name*/config

The javaArtifactMapping.xml file contains the mapping between all of the available Java classes or packages and their corresponding Java artifacts such as jars, portlets, and web applications.

The loganalyzer command-line tool uses the updated javaArtifactMapping.xml file when it analyzes and displays the information. For more information, see ["loganalyzer"](#page-18-0) on page 19.

#### **Important:**

If any custom components are deployed into the My webMethods Server instance after you executed the update command, the javaArtifactMapping.xml might not contain the information about the new custom components. For more information, see ["Updating](#page-31-0) the Java Artifact [Mapping](#page-31-0) File" on page 32.

The javaArtifactMapping.xml file stores the mapping information about the installed JAR files and layered products in the following elements:

```
<jar name="JAR_name" relative_path="install_path" build_number="value"
productId="product_install_ID">
<class name="class_name"/>
  .
  .
  . \langle/jar>
<product id="product_install_ID" displayName="product_display_name"
 version="product_version"/>
```
### <span id="page-31-0"></span>**Updating the Java Artifact Mapping File**

If you deploy custom components into the My webMethods Server without executing the update command, the javaArtifactMapping.xml file will not contain information about the newly deployed custom components. As a result, mapping information will not be available in the logging results for those components.

#### **To update the javaArtifactMapping.xml file**

- 1. Stop My webMethods Server.
- 2. Open a command prompt in *Software AG\_directory*/MWS/bin.
- 3. Enter this command:

mws -s *server\_instance\_name* update

4. Start My webMethods Server.

# <span id="page-32-0"></span>**3 Using External Command-Line Diagnostic Tools**

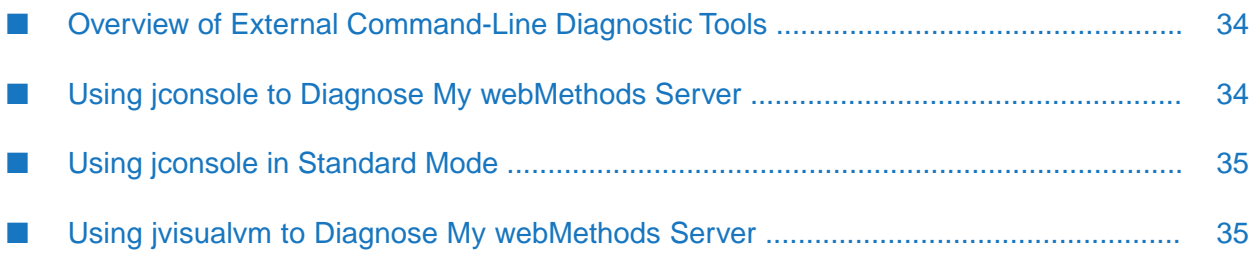

### <span id="page-33-0"></span>**Overview of External Command-Line Diagnostic Tools**

My webMethods Server diagnostic command-line tools include interfaces for external applications that are distributed with the installation of the Oracle JDK:

- jconsole
- jvisualvm

You can use these command-line tools to diagnose My webMethods Server. You can also use these external tools in their standard mode. For more information about jconsole and jvisualvm, see:

- "Using jconsole to Diagnose My [webMethods](#page-33-1) Server " on page 34
- "Using jconsole in [Standard](#page-34-0) Mode" on page 35
- <span id="page-33-1"></span>"Using jvisualvm to Diagnose My [webMethods](#page-34-1) Server " on page 35

### **Using jconsole to Diagnose My webMethods Server**

The jconsole command-line tool is installed on the system as part of the JDK. The My webMethods Server installation contains an executable batch file (jconsole.bat) and a shell script (jconsole) in the following directory:

*Software AG\_directory* /MWS/tools/diagnostics/bin

The following procedure uses these executable files to start jconsole in diagnostic mode for My webMethods Server. To run jconsole in its standard mode, see "Using jconsole in [Standard](#page-34-0) [Mode"](#page-34-0) on page 35.

#### **To start the jconsole tool to diagnose My webMethods Server**

1. Open a command console and cd to this directory:

*Software AG\_directory* /MWS/tools/diagnostics/bin

- 2. Start the executable with this command:
	- Widows:

jconsole

UNIX:

./jconsole

As installed, the command executes and applies these parameters for SSL authentication:

```
-J-Djavax.net.ssl.trustStore=%SERVER_HOME%\config\security
\sagdemoca.jks -J-Djavax.net.ssl.trustStoreType=jks
```
This enables jconsole to connect to My webMethods Server.

### <span id="page-34-0"></span>**Using jconsole in Standard Mode**

The jconsole command-line tool is installed on the system as part of the JDK. The My webMethods Server installation contains an executable batch file (jconsole.bat) and a shell script (jconsole) in the following directory:

*Software AG\_directory* /MWS/tools/diagnostics/bin

The following procedure uses these executable files to start jconsole in standard mode which means that it is not connected to My webMethods Server. This is useful when you want to use jconsole with Java applications other than My webMethods Server. To run jconsole in its My webMethods Server diagnostic mode, see "Using jconsole to Diagnose My [webMethods](#page-33-1) Server " on [page](#page-33-1) 34.

#### **To start the jconsole tool in standard mode**

1. Open a command console and cd to this directory:

*Software AG\_directory* /MWS/tools/diagnostics/bin

- 2. Start the executable with this command:
	- **Nindows:**

jconsole -s false

UNIX:

./jconsole -s false

<span id="page-34-1"></span>The -s false option disables the security settings for My webMethods Server and prevents jconsole from connecting to My webMethods Server. This is equivalent to running jconsole from the Java distribution.

### **Using jvisualvm to Diagnose My webMethods Server**

The My webMethods Server diagnostic tools installation contains an executable batch file (jvisualvm.bat) and a shell script (jvisualvm) in the following directory:

*Software AG\_directory* /MWS/tools/diagnostics/bin

The jvisualvm command-line diagnostic tool for My webMethods Server starts the VisualVM tool in My webMethods Server diagnostic mode. The jvisulavm diagnostic tool requires a separate installation of the VisualVM tool, or a JDK that includes the tool.

The following procedure uses these executable files to start VisualVM in diagnostic mode for My webMethods Server.

**To start the jvisualvm tool in My webMethods Server diagnostic mode**

1. Open a command console and navigate to the following directory:

*Software AG\_directory* /MWS/tools/diagnostics/bin

- 2. To start the executable, run the following command:
	- Windows: .

jvisualvm -p *visualvm\_home*

**UNIX:** 

./jvisualvm -p *visualvm\_home*

where *visualvm\_home* is the fully qualified path to the installation directory of the VisualVM tool.

As installed, the command executes with these parameters for SSL authentication:

```
-J-Djavax.net.ssl.trustStore=%SERVER_HOME%\config\security
\sagdemoca.jks -J-Djavax.net.ssl.trustStoreType=jks
```
This enables VisualVM to connect to My webMethods Server.
# **4 Using My webMethods Server Diagnostic Portlets**

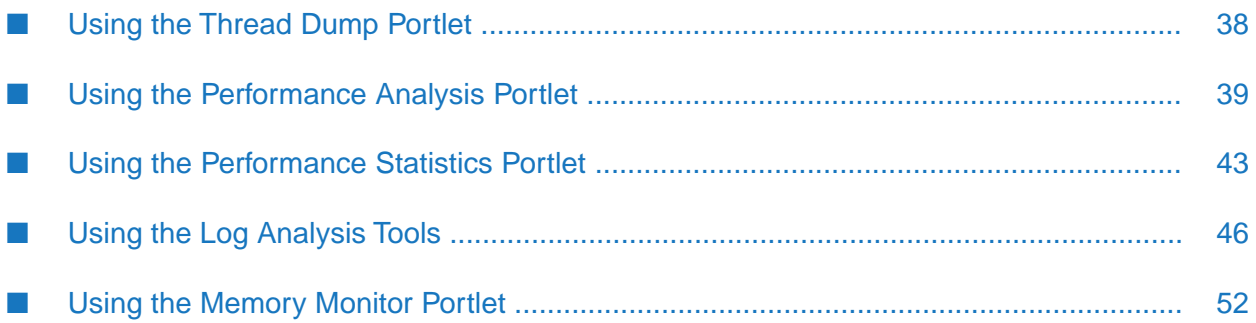

My webMethods Server Monitoring and Diagnostic portlets are available on the **Tools** tab on the administrator's panel of My webMethods Server. For more information about using My webMethods Server, see *Working with My webMethods*.

# <span id="page-37-0"></span>**Using the Thread Dump Portlet**

You use this portlet to monitor thread execution deadlocks in My webMethods Server threads. The tool uses the same Java virtual machine (JVM) as My webMethods Server and obtains the thread dump information. The tool relies on a JVM algorithm to detect deadlocks on My webMethods Server.

However, as the JVM does not always reliably detect deadlocks, additional thread dump analysis may be necessary. To do that, the tool displays not only deadlock threads but also all available threads. If the tool does not display any deadlock threads, it is recommended that you review the complete thread dump information and use it for further analysis.

If the tool detects a deadlocked thread, it is recommended that you export the thread dump information to a file and forward it to the appropriate support group for the organization that did the implementation.

# **Displaying Thread Information**

#### **To display My webMethods Server thread information**

- 1. Log on as an administrator on My webMethods Server.
- 2. In My webMethods Server: **Tools > MWS Monitoring and Diagnostics > System Information**.
- 3. Locate the **Thread Dump** tool and drag it onto the workspace.
- 4. To display the most recent thread information, click **Refresh**.

### **Filtering Thread Information**

#### **To narrow the thread information of My webMethods Server in the result**

- 1. Log on as an administrator on My webMethods Server.
- 2. In My webMethods Server: **Tools > MWS Monitoring and Diagnostics > System Information**.
- 3. Locate the **Thread Dump** tool and drag it onto the workspace.
- 4. Enter filtering criteria in the **Filter by Thread Name** field.
- 5. Choose **Go**.

### **Exporting Thread Information**

#### **To export My webMethods Server thread information**

- 1. Log on as an administrator on My webMethods Server.
- 2. In My webMethods Server: **Tools > MWS Monitoring and Diagnostics > System Information**.
- 3. Locate the **Thread Dump** tool and drag it onto the workspace.
- 4. Select the **Export to File** button.
- <span id="page-38-0"></span>5. Specify a directory on the file system in which the tool saves the result into an XML file.

# **Using the Performance Analysis Portlet**

The **Performance Analysis** tool enables portlet developers or administrators to measure and analyze the performance of My webMethods Server services and custom portlets or applications using an embedded performance-monitoring service. The tool enables you to:

- **Manage the available performance-monitoring services. Depending on the service that you** configure and use, the tool displays lightweight or complete performance information.
- $\blacksquare$  Capture a particular snapshot and then analyze the performance within the particular interval.
- **Export the snapshot into an XML file. At a later stage, you can provide the exported data for** further analysis, import it and analyze it on another system or save it as reference information.
- **Export the analyzed data into a comma separated values (CSV) file. However, you cannot** import or analyze CSV files with the tool.

As a developer, you use the tool to simultaneously monitor and analyze the performance of the applications which you create. The performance service that you use provides thorough analysis and enables you to browse the details of the particular implementation. As an administrator, you use it to analyze the overall performance of My webMethods Server and facilitate for further assistance or troubleshooting.

### **Configuring Performance Service**

#### **To configure performance service**

- 1. Log on as an administrator on My webMethods Server.
- 2. In My webMethods Server: **Tools > MWS Monitoring and Diagnostics > Performance Information**.
- 3. Locate the **Performance Analysis** tool and drag it onto the workspace.
- 4. On the tool menu, click **Properties**.
- 5. Click the **Preferences** tab if it is not already selected. In the **Performance Service** area, click **Stop** to stop the performance analysis service.
- 6. Configure the performance service that you want to use with My webMethods Server. The following options are available:

#### **JMX Monitoring Service - Suitable for use in production**

This service starts a lightweight monitoring mode. In this mode, the service provides limited features, yielding improved runtime performance. The JMX monitoring service does not allow expanding or selecting a token and does not provide information about parent or child token relations in the results. This prevents selection of concrete parent entries from the **Refine** drop-down menu. The tool does not display parent or child related information for the tokens in the results table.

This is the default service selection. The service constantly monitors performance characteristics of My webMethods Server in production or in any other environment.

The JMX Monitoring Service also makes performance information available with JMX. If My webMethods Server is running in monitoring mode, you can use any JMX client, for example the default JDK 1.6 jVisual VM tool, to connect to My webMethods Server on port 5002 (by default) to monitor performance service data.

#### **Development Performance Service - Significant performance penalty for production use!**

This option starts a more thorough analyzing service which results in slower performance. The development performance service allows the tool to display parent and child token relations and thus enable better performance analysis. If you start this service, it enables you to choose and browse for concrete parent entries from the **Refine** drop-down menu. The tool displays the parent tokens in the results table and enables you to browse performance information for the child tokens.

#### **Make Service Type and State configuration persistent (effective after server restart)**

Click this check box to make the performance service mode persistent. That is, this mode is in effect each time that My webMethods Server starts. Otherwise, the selected configuration remains effective until you change it manually or until you restart My webMethods Server. If you do not select this option, the configuration is reset to default upon the next restart.

- 7. Click **Apply** to save your changes.
- 8. Click **Start** to start the performance analysis service.

### **Configuring the Displayed Content**

#### **To configure the content that the tool displays**

- 1. Log on as an administrator on My webMethods Server.
- 2. In My webMethods Server: **Tools > MWS Monitoring and Diagnostics > Performance Information**.
- 3. Locate the **Performance Analysis** tool and drag it onto the workspace.
- 4. On the tool menu, click **Properties**.
- 5. On the **Display Defaults** area of the **Preferences** window, configure the display options of the tool. You can configure the following options:

These settings provide the initial configuration of the tool and are used any time when the tool is started and displayed. You can change some of the display options dynamically on the tool user interface, although in this case the settings are not persistent and remain valid only for the current session of the tool.

#### **Number of Rows to Display**  $\blacksquare$

From the drop down menu, choose the number of rows which the result table contains.

#### ■ Sort By

From the drop down menu, choose the sort criteria. You can sort the result by average time, name, number of actions, or total time. You can sort the table any time by clicking on the column header.

#### **Note:**

If you start the development performance service, the following sort options are also available: parent schema compare actions, parent schema compare time, and parent time.

#### **Sort Order** ٠

The available options enable you to sort the result ascending or descending. You can change the sort order any time by clicking on the table column header.

- 6. On the **Column Display** area, configure the columns which you want to display on the result table. Moreover, you can configure the order of the columns. You can change the displayed columns or their order any time by dragging a column and dropping it into a new location. If you do not specify any columns explicitly, the tool displays all by default.
- 7. Save your changes. The changes are persisted only for the current instance of the tool on this workspace.

# **Displaying Performance Analysis Information**

### **To display performance analysis information**

- 1. Log on as an administrator on My webMethods Server.
- 2. In My webMethods Server: **Tools > MWS Monitoring and Diagnostics > Performance Information**.
- 3. Locate the **Performance Analysis** tool and drag it onto the workspace.
- 4. From the **Refine** drop-down menu, specify the content category which you want to display.
- 5. To display the most recent analysis information, click **Refresh**.
- 6. To reset the content that the tool displays and continue capturing statistic information, click **Reset**.
- 7. To sort out the content that the tool displays, click the respective table header. The tool enables you to sort the content ascending or descending. When the **Development Performance Service** is enabled, you can navigate in and out between parent or child tokens using the token and breadcrumb entries.

# **Exporting Displayed Content**

### **To export the content that the tool displays**

- 1. On the **Performance Analysis** tool, click **Export**.
- 2. On the dialog that opens, specify whether you want to save the exported file on the file system, or only open it.

The tool exports a snapshot in XML format. The snapshot contains the complete information that is available for all categories.

# **Importing and Analyzing Snapshot Information**

### **To import and analyze snapshot information using the tool**

- 1. On the **Performance Analysis** tool, click **Import**.
- 2. On the dialog that opens, specify an XML file which you want to analyze and then click **Import**.

The tool imports the XML file and if the file structure contains performance information with the expected format, the tool analyzes and displays the snapshot information.

### **Exporting the Table Content in Comma Separated Values Format**

**To export the table content that the tool displays in a Comma Separated Values file**

- 1. On the **Performance Analysis** tool, click **Export Table**.
- 2. On the dialog that opens, specify the encoding for the exported data and then click **Export**.
- 3. Specify a directory on the file system in which you want to download and save the file and then click **OK**. Alternatively, you can open the file without saving it on the file system.

<span id="page-42-0"></span>The tool exports a snapshot in CSV format. The snapshot contains the complete information that is available in the result table for a corresponding category or a parent token.

### **Using the Performance Statistics Portlet**

My webMethods Server provides a set of preconfigured tools that display statistic and analysis information about the performance of various My webMethods Server actions which are grouped by categories. As an administrator, you use the **Performance Statistics** tool to monitor category entries, such as portlets, Web service client calls, database calls, and so on. Depending on the settings, which you configure, the tool displays the slowest or the fastest performing entries, the most invoked entries, or the average time which the respective entry needs to perform an action.

### **Configuring the Displayed Content**

- **To configure the content that the tool displays**
- 1. Log on as an administrator on My webMethods Server.
- 2. In My webMethods Server: **Tools > MWS Monitoring and Diagnostics > Performance Information**.
- 3. Locate the **Performance Statistics** tool and drag it onto the workspace.
- 4. On the tool menu, click **Properties**. The **Preferences** window opens.
- 5. On the **Output Settings** area, configure the following options:
	- **Category**

From the drop-down menu, chose the category for which you want to display performance statistic information.

#### $\blacksquare$  Output Type

From the drop down menu, choose how you want to display the information. Depending on your choice, you can change the tool interface to a table view, a pie chart, or a bar chart.

#### **Note:**

The tool enables you to export the statistic information to a file, only when displayed in a table view.

#### **Number of Items**

From the drop down menu, choose the number of items for which you want to display statistic information.

6. On the **Display Defaults** area, configure the display options of the tool. You can configure the following options:

#### **Sort Order**

The available options enable you to sort the result ascending or descending.

■ Sort By

From the drop down menu, choose the sort criteria. You can sort the result by average time, name, number of actions, or total time.

- 7. On the **Column Display** area, configure the columns which you want to display on the tool. If you do not specify any columns explicitly, the tool displays all by default.
- <span id="page-43-0"></span>8. Save your changes.

### **Displaying Performance Statistics Information**

#### **To display performance statistics information**

- 1. Log on as an administrator on My webMethods Server.
- 2. In My webMethods Server: **Tools > MWS Monitoring and Diagnostics > Performance Information**.
- 3. Locate the **Performance Statistics** tool and drag it onto the workspace.
- 4. To display the most recent statistics information, click **Refresh**.

#### **Note:**

The tool supports both JMX and developer performance service implementations.

# **Exporting the Content in Comma Separated Values Format**

#### **To export the content that the tool displays in a Comma Separated Values file**

1. Start the **Performance Statistics** tool in a table view mode.

#### 2. Click **Export Table**.

- 3. On the dialog that opens, specify the encoding for the exported data and then click **Export**.
- 4. Specify a directory on the file system in which you want to download and save the file and then click **OK**. Alternatively, you can open the file without saving it on the file system.

To export a complete performance snapshot in XML format use the Performance Analysis tool. For more information, see "Using the [Performance](#page-38-0) Analysis Portlet" on page 39 .

### **Displaying Slow Database Calls**

#### **To display information about ten of the slowest database calls**

- 1. Log on as an administrator on My webMethods Server.
- 2. In My webMethods Server: **Tools > MWS Monitoring and Diagnostics > Performance Information**.
- 3. Locate the **Slow Database Calls** tool and drag it onto the workspace.

### **Displaying Slow Performing Portlets**

- **To display performance information about ten of the slowest portlets**
- 1. Log on as an administrator on My webMethods Server.
- 2. In My webMethods Server: **Tools > MWS Monitoring and Diagnostics > Performance Information**.
- 3. Locate the **Slow Portlets** tool and drag it onto the workspace.

### **Displaying Slow Performing Web Services**

**To display performance information about ten of the slowest Web services**

- 1. Log on as an administrator on My webMethods Server.
- 2. In My webMethods Server: **Tools > MWS Monitoring and Diagnostics > Performance Information**.
- <span id="page-45-0"></span>3. Locate the **Slow Web Services** tool and drag it onto the workspace.

# **Using the Log Analysis Tools**

My webMethods Server provides a set of preconfigured log analysis tools that read and analyze log files created within My webMethods Server in accordance with the log4j mechanism. As an administrator, you configure centrally a common data source file and analysis time period which is then used in all log analysis tools.

# <span id="page-45-1"></span>**Configuring Log Analysis Data Sources**

#### **To configure the log analysis data source**

- 1. Log on as an administrator on My webMethods Server.
- 2. In My webMethods Server: **Tools > MWS Monitoring and Diagnostics > Log Tracing and Analysis**.
- 3. Locate the **Log Analysis Datasource** tool and drag it onto the workspace.
- 4. On the **Add Logs** option list, proceed as follows:

#### **Note:**

To use and analyze the default errors.log file of your My webMethods Server, choose the corresponding entry on the **Select Log File** list and do not upload additional log files.

#### **Upload Local File**

To use and analyze an external log file that is available on the local file system, choose this option and then upload a file.

#### **Download from External URL**

To use and analyze an external log file that is available on a URL address, choose this option and then provide the URL of the file.

If you upload a proper log file, the tool adds it to the **Select Log File** list so you can select and analyze it. The tool analyzes the errors.log file of My webMethods Server which is an XML file created in accordance with the log4j mechanism.

If several log files are contained in a zip archive, you can upload the archive. The tool examines the log files in the zip file and displays them. The tool does not examine plain text log files.

You can use this feature with archives created by the envcapture command line tool. For more information, see ["envcapture"](#page-13-0) on page 14.

5. On the **Select Log File** list, choose the log file which you want to analyze.

You can switch between several log data sources by selecting one of them and clicking **Apply**. All log analysis portlets which you opened on the workspace refresh their content and display the information from the selected data source. You can use this technique to compare two or more snapshots of My webMethods Server logs.

<span id="page-46-1"></span>6. Click **Apply**.

### **Configuring the Log Analysis Time Period**

- **To configure the log analysis time period**
- 1. Log on as an administrator on My webMethods Server.
- 2. In My webMethods Server: **Tools > MWS Monitoring and Diagnostics > Log Tracing and Analysis**.
- 3. Locate the **Log Analysis Time Period** tool and drag it onto the workspace.
- 4. On the **Date Range** drop-down menu, choose the period range which you want to set.

The default time period is set to include the entire date range captured by the selected logs datasource.

5. Optionally, on the **Start Date** and **End Date** fields, select a custom time period which you want to set.

If you select a time period that goes beyond the captured date range, the logs data is displayed only for what is captured in the logs.

<span id="page-46-0"></span>6. Click **Apply**.

### **Viewing Log Messages with the Log Viewer Tool**

The Log Viewer tool enables you to view the latest messages in the plain text log files of My webMethods Server. You can set the log messages collection criteria using the Log Configuration tool. For more information, see the *Analysis, Reporting and Troubleshooting* chapter of *Administering My webMethods Server*.

#### **To view log messages**

1. Log on as an administrator on My webMethods Server.

- 2. In My webMethods Server: **Tools > MWS Monitoring and Diagnostics > Log Tracing and Analysis**.
- 3. Locate the **Log Viewer** tool and drag it onto the workspace.
- 4. In the **Log File** field, select the file that you want to analyze.
- 5. In the **Lines** field, select the number of lines that you want to display.

The default configuration of the Log Viewer tool is set to show the last page of the last 500 lines of My webMethods Server full log file.

The list of files is updated whenever the logs are rotated. This happens either overnight or based on the log file size depending on the log4j configuration. You can use the updated list of files when you re-open the tool. For more information, see Logging Configuration

6. To display the most recent information, click **Refresh**.

You can sort the table by any column. If a log entry has a stack trace associated with it, you can display it by clicking on the icon in the **ST** column.

- 7. To export the provided plain text log files, click **Export Logs** and proceed as follows:
	- a. From the **Available** area, on the window that opens, choose a file which you want to export.

If you select a single log file for export, the application enables you to choose whether you want to compress it into a zip file. If you do not select the **Compress selected log files before export** option, the downloaded data is an uncompressed plain text file.

When you select and export more than one log file, the application automatically compresses the data into a zip file.

- b. Click **Export**.
- c. Specify a directory on the file system in which you want to download and save the file and then click **OK**. Alternatively, you can open the file without saving it on the file system.
- 8. To search for a particular entry in the result table, in the **Text** and **Date** fields provide your search criteria and proceed as follows:
	- a. To display the first entry that matches the search criteria, click **Search**.
	- b. To display a consecutive entry that matches the search criteria, click **Search Next**.

The tool highlights the found entry.

c. To reset the search criteria, click **Clear**.

# <span id="page-48-0"></span>**Using the Predefined Logging Tools**

My webMethods Server provides a set of pre-configured tools that enable you to perform basic log analysis. The tools provide information about the products and components that caused the log issues.

To map the logging information to the corresponding products, My webMethods Server uses the information that is stored in the javaArtifactMapping.xml file. For more information about the Java mapping mechanism, see "Java Artifact Mapping in My [webMethods](#page-30-0) Server " on page 31.

#### **To start the predefined My webMethods Server logging tools**

- 1. Log on as an administrator on My webMethods Server.
- 2. In My webMethods Server: **Tools > MWS Monitoring and Diagnostics > Log Tracing and Analysis**.
- 3. Select a tool to work with and drag it onto the workspace:

The following table lists the diagnostic tools, available for selection:

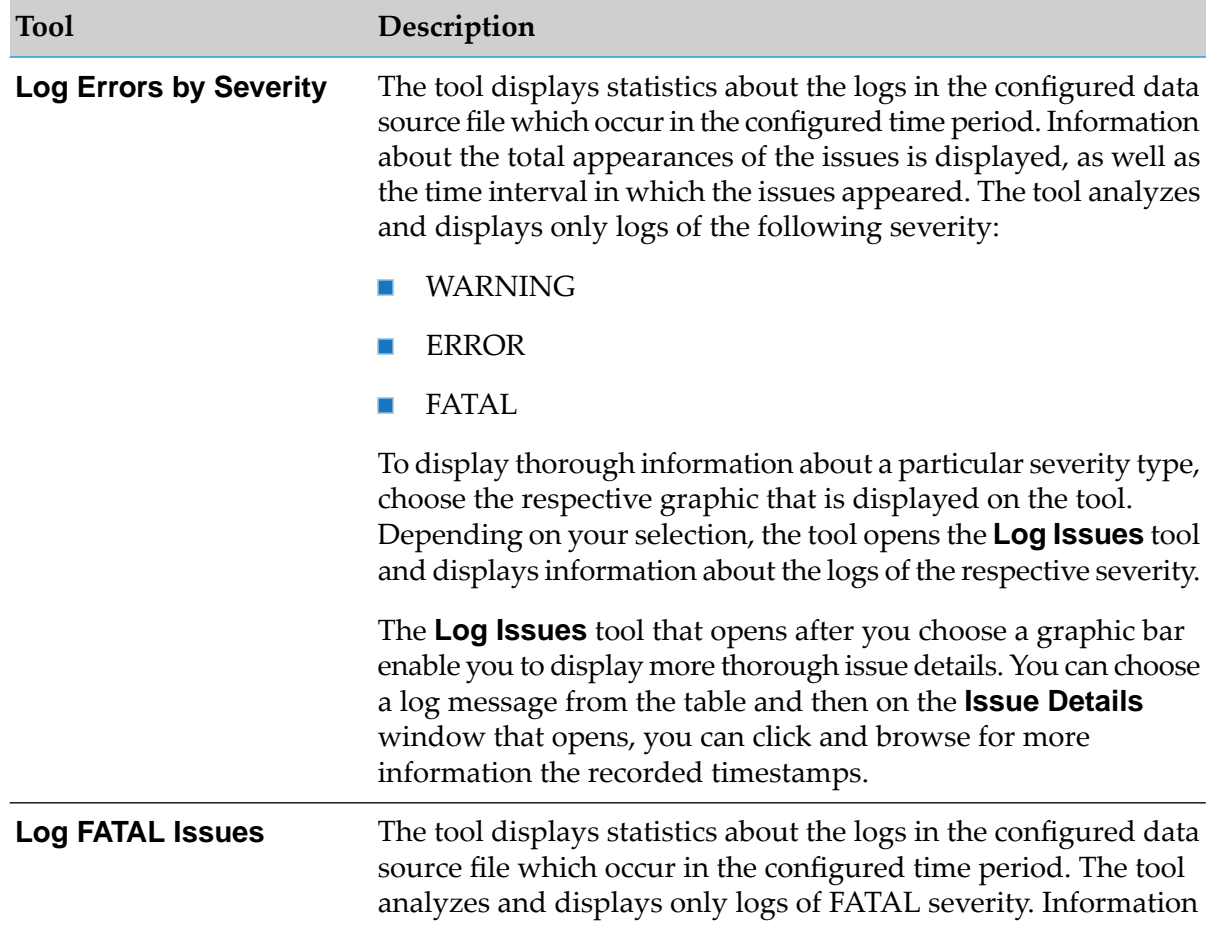

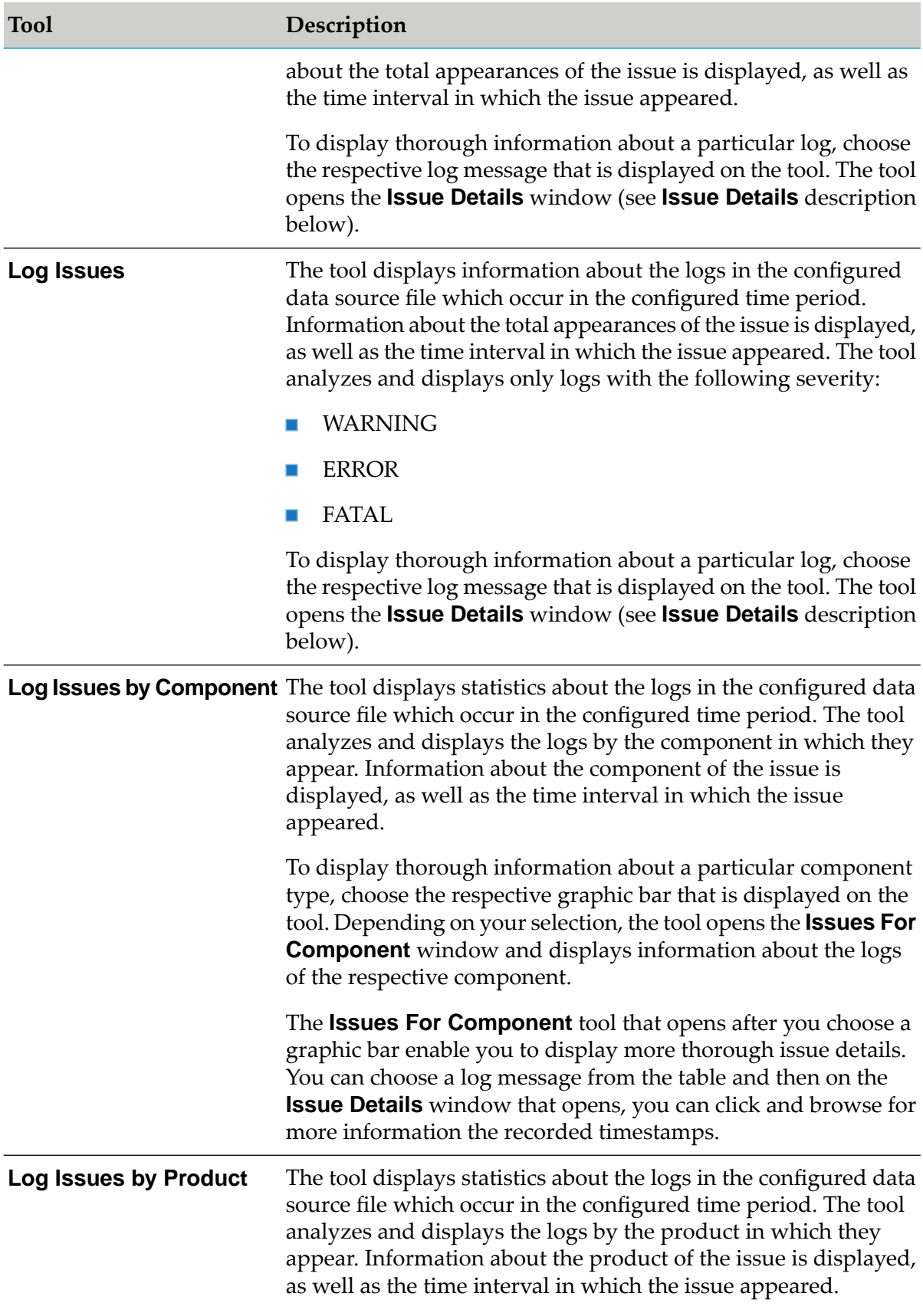

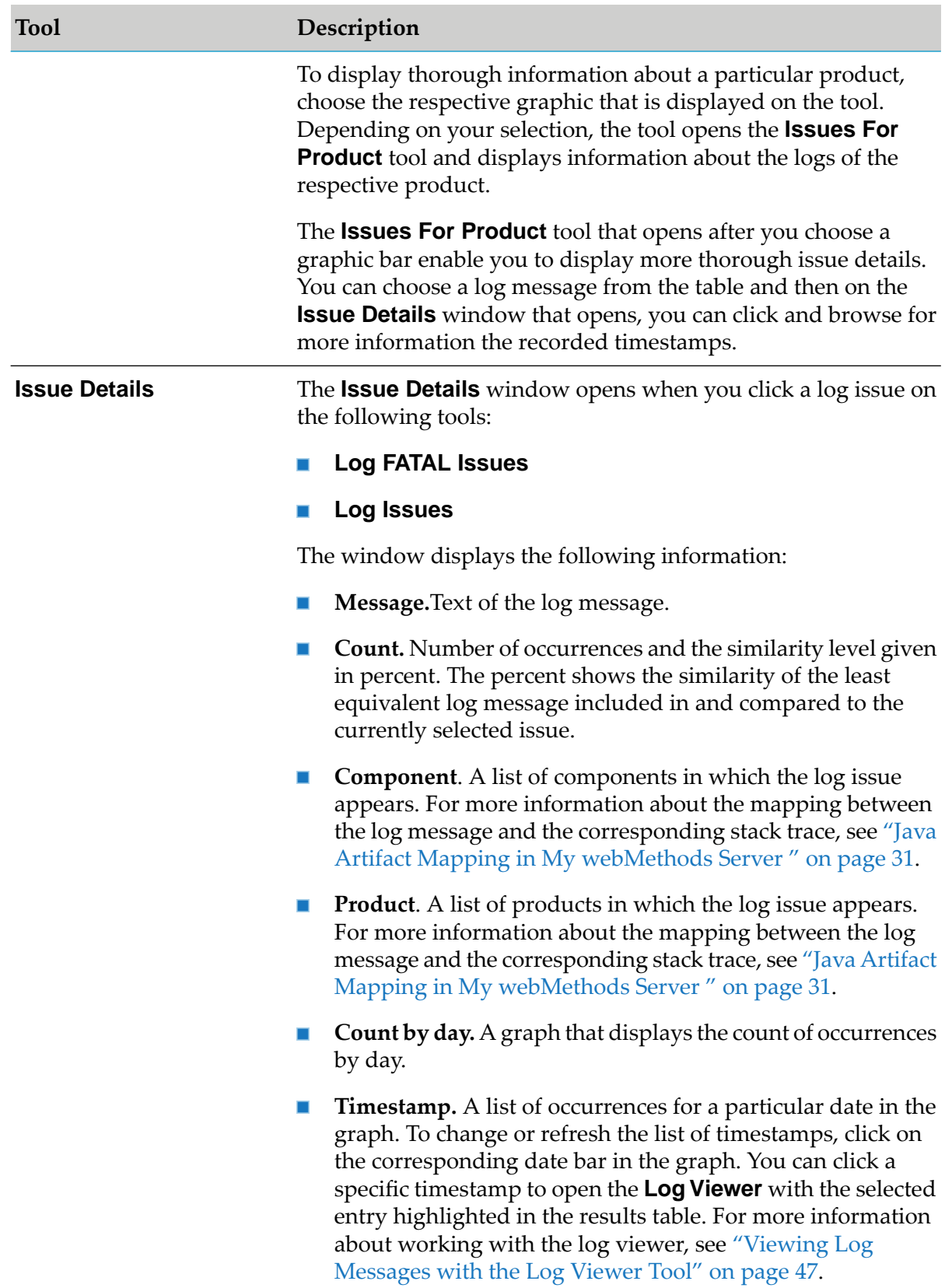

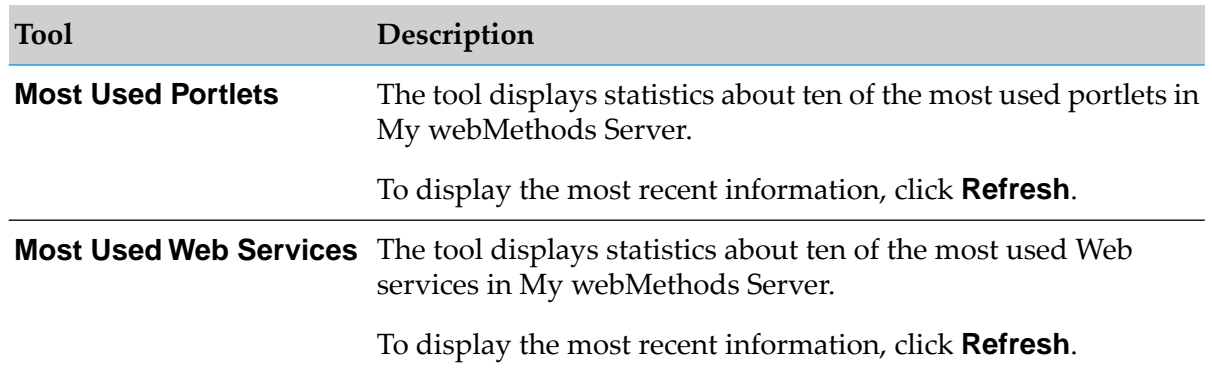

- **For more information about configuring data source log files, see** ["Configuring](#page-45-1) Log Analysis" Data [Sources"](#page-45-1) on page 46.
- **Formore information about configuring logging time period for analysis, see ["Configuring](#page-46-1)"** the Log [Analysis](#page-46-1) Time Period" on page 47.
- For more information about performance statistics of My webMethods Server, see "Displaying Performance Statistics [Information"](#page-43-0) on page 44.

### **Exporting Displayed Content for Log FATAL Issues and Log Issues**

The **Log FATAL Issues** and **Log Issues** tools enable you to export the displayed information to a file:

#### **To export the table content in comma separated value format**

- 1. In the Log FATAL Issues or Log Issues windows, click **Export Table**.
- 2. In the resulting dialog box, specify the encoding for the exported data and then click **Export**.

A browser-generated dialog box appears that enables you to either specify a directory where you can save the file, or open the file without saving it on the file system.

<span id="page-51-0"></span>3. Click the save or open option, and then click **OK**.

# **Using the Memory Monitor Portlet**

As an administrator, you use the Memory Monitor tool to monitor the memory usage of the Java virtual machine (JVM) and send e-mail notifications to administrators when the configured memory threshold limits are reached.

#### **Note:**

No e-mail notifications are sent until at least one e-mail address is configured.

The following thresholds must be set:

WARNING. The amount of free JVM memory that triggers a warning notification.

- **ERROR.** The amount of free JVM memory that triggers an error notification.
- **FATAL.** The amount of free JVM memory that triggers a fatal notification and, if so configured, a server restart.

For the WARNING and ERROR thresholds, the portlet sends a notification to the configured e-mail accounts each time the specified memory usage is met.

When the FATAL threshold is met, the portlet also sends an e-mail notification. However, you can optionally specify if the FATAL threshold should also restart the server. In this case, heap dumps and thread dumps are created just prior to the restart.

An additional notification is sent after a successful restart of My webMethods Server. The notification indicates memory usage statistics before and after the restart.

#### **Note:**

In some cases, Memory Monitor reporting might not function as expected. For example, it might not prevent an OutOfMemory exception by never reaching the FATAL threshold, due to dependencies on the threshold configuration, Java Runtime version, and the specific configuration of the current production environment. Therefore, to achieve desired results, you may need to experiment with the interaction of Memory Monitor configuration and the Java dependencies noted in the previous paragraph.

### <span id="page-52-0"></span>**Configuring the Memory Monitor Service**

- **To configure the content that the tool displays**
- 1. Log on as a system administrator on My webMethods Server.
- 2. In My webMethods Server: **Folders > Administrative Folders > Administration Dashboard > Configuration > CAF Application Runtime Configuration**.
- 3. On the **Keyword** tab, type wm\_mws\_diagnostics in the **Keywords** field.
- 4. Click **Search**.
- 5. In the results list, click the **wm\_mws\_diagnostics** entry.
- 6. Click **Web Application > Environment Entries**
- 7. On the **Web Application Environment Entries** area that opens on the right hand side, configure the following settings:

#### **Important:**

When you configure the following thresholds, make sure that the WARNING threshold has the greatest memory amount, followed by the ERROR threshold, and finally the FATAL threshold that has the smallest memory amount.

#### **thresholdWarn**

Specify the amount of free memory of the JVM (in MB) that triggers a warning message notification to the configured e-mail accounts. The default is 150 MB.

#### **thresholdError**

Specify the amount of free memory of the JVM (in MB) that triggers an error message notification to the configured e-mail accounts. The default is 100 MB.

#### **thresholdFatal**

Specify the amount of free memory of the JVM (in MB) that triggers a fatal message notification to the configured e-mail accounts. The default is 50 MB.

#### **■** restartServer

In the text field, type true to enable server restart when the **thresholdFatal** setting is reached. Set to false by default. In addition, heap dumps and thread dumps are generated in *Software AG\_directory* \MWS\server\*ServerInstance*\logs\snapshots for threaddump-*date*\_EDT.hprof.

#### **enabled**

Accept the default value of true to enable the Memory Monitor tool, or set this field to false to disable the tool. This setting is not affected by the **Start** and **Stop** buttons on the portlet's **Properties** tab in My webMethods, which control only the display of memory information.

#### **email**

Type the e-mail accounts that will receive e-mail notifications. Use a comma (,) to separate multiple addresses.

#### **thresholdPercent**

Set this field to true to interpret the **thresholdWarn**, **thresholdError**, and **thresholdFatal** setting values as percentages; set this field to false to interpret the threshold setting values as megabytes. When set to true, the **thresholdWarn**, **thresholdError**, and **thresholdFatal** values must be between 1 and 100. The default setting is false.

#### 8. Click **Apply**.

### **Displaying Memory Monitor Statistics Information**

#### **To display memory statistics and configuration information**

- 1. Log on as an administrator on My webMethods Server.
- 2. In My webMethods Server: **Tools > MWS Monitoring and Diagnostics > System Information**.

3. Locate the **Memory Monitor** tool and drag it onto the workspace.

The tool displays the following information:

 $\blacksquare$  Max Memory

This indicates the maximum usable memory amount from the JVM memory.

■ Allocated Memory

This indicates the total memory amount reserved by the JVM.

■ Free Memory

This indicates the free memory amount that is available on the JVM.

**Used Memory** 

This indicates the used memory amount on the JVM.

**Memory Usage graphic** 

The graphic displays the average memory usage on the JVM in the past 24 hours.

Additionally, the tool displays information about the memory allocation in percents.

### **Starting and Stopping the Memory Monitor Service Display in My webMethods**

The **Start** and **Stop** buttons do not affect the portlet's **enabled** setting in My webMethods Server. They control only the display of memory information.

#### **To start or stop the memory monitor service**

- 1. Log on as an administrator on My webMethods Server.
- 2. In My webMethods Server: **Tools > MWS Monitoring and Diagnostics > System Information**.
- 3. Locate the **Memory Monitor** tool and drag it onto the workspace.
- 4. On the tool menu, click **Properties**.
- 5. Click the **Preferences** tab if it is not already selected. The **Memory Monitor Service Timer** area displays the current configuration of the Memory Monitor tool.
- 6. Click the **Start** or **Stop** button to start or stop the memory monitor service.

### **Viewing the Memory Monitor Configuration Settings in My webMethods**

You can set and view configuration options as a system administrator in My webMethods Server, as described in ["Configuring](#page-52-0) the Memory Monitor Service" on page 53. You can also view the configuration settings while working with the Memory Monitor portlet in My webMethods.

#### **To view Memory Monitor configuration settings in My webMethods**

- 1. Log on as an administrator on My webMethods Server.
- 2. In My webMethods Server: **Tools > MWS Monitoring and Diagnostics > System Information**.
- 3. Locate the **Memory Monitor** tool and drag it onto the workspace.
- 4. On the tool menu, click **Properties**.
- 5. Click the **Preferences** tab if it is not already selected. The **Memory Monitor Service Timer** area displays the current configuration of the Memory Monitor tool.

The information in this area is read-only, displaying the notification threshold levels, e-mail notification addresses, and whether server restart is enabled or disabled. For more information about setting these configuration options, see["Configuring](#page-52-0) the Memory Monitor Service" on [page](#page-52-0) 53.

# **5 Troubleshooting My webMethods Server Using Diagnostic Tools**

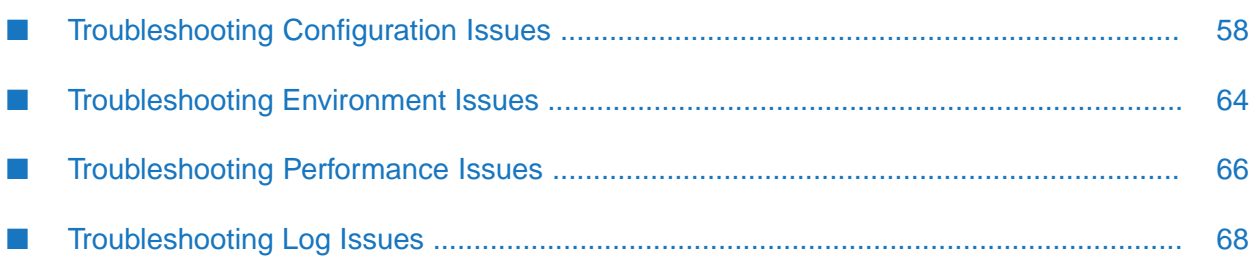

# <span id="page-57-0"></span>**Troubleshooting Configuration Issues**

My webMethods Server has a set of tools that enable you to easily identify and troubleshoot possible issues that you may encounter while working with it. This section presents some common configuration problems that are addressed by the diagnostic tools. The tools facilitate collecting the needed troubleshooting data and additionally provide output files that can be used by a support organization, such as Software AG Global Support or your internal support group.

The following table outlines potential problems, a description of the problem, and a reference to the tool that assists in the resolution:

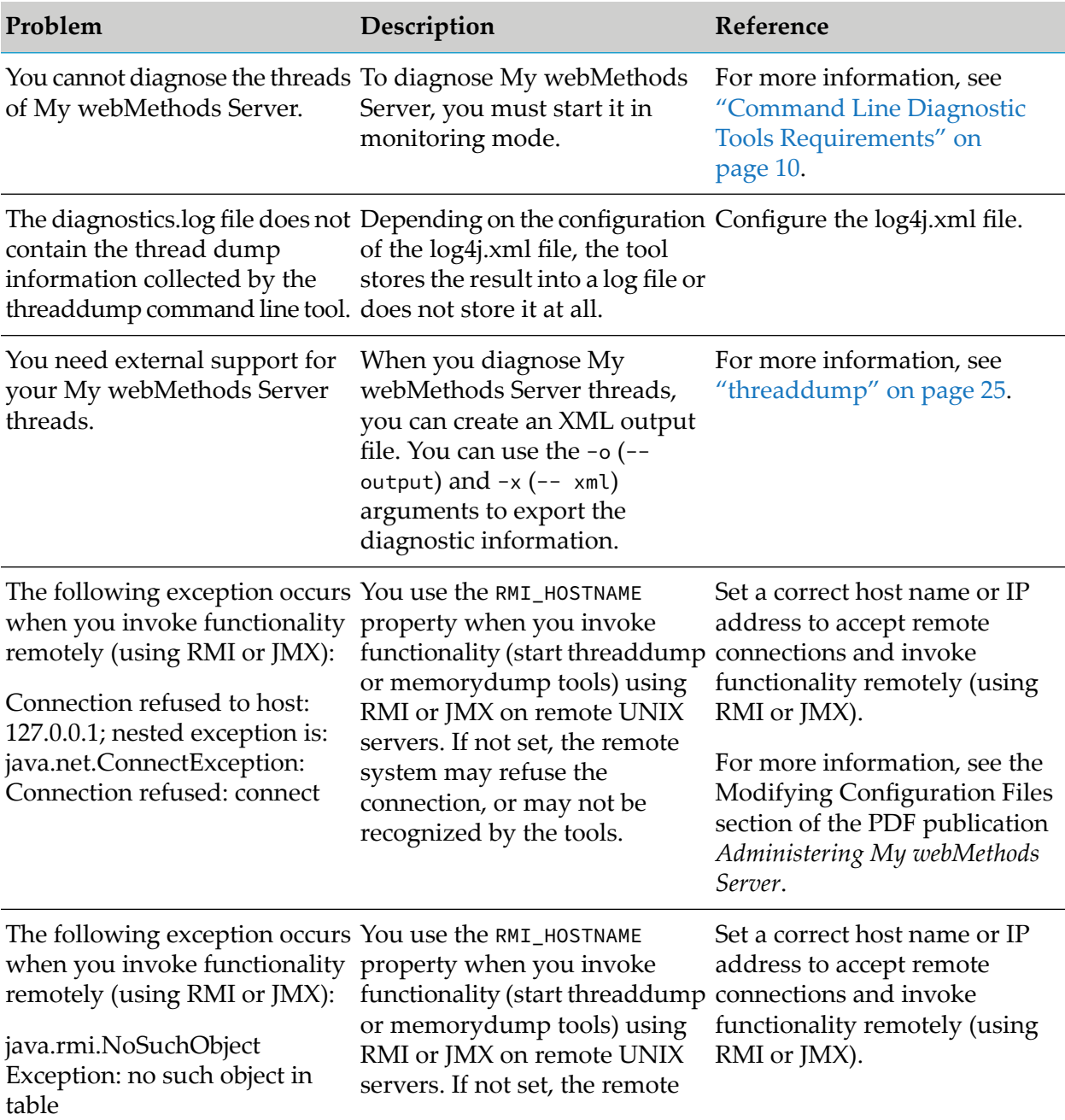

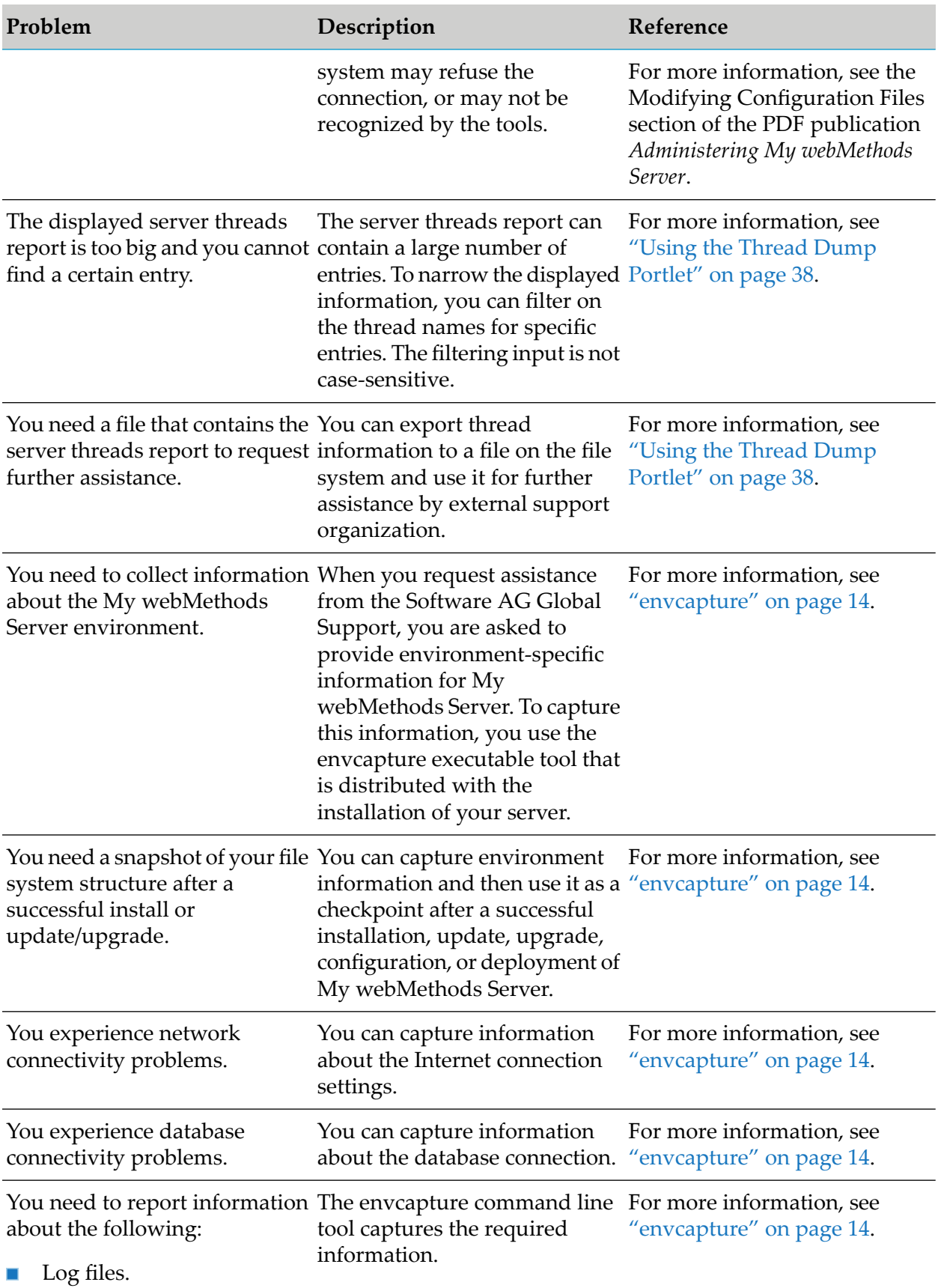

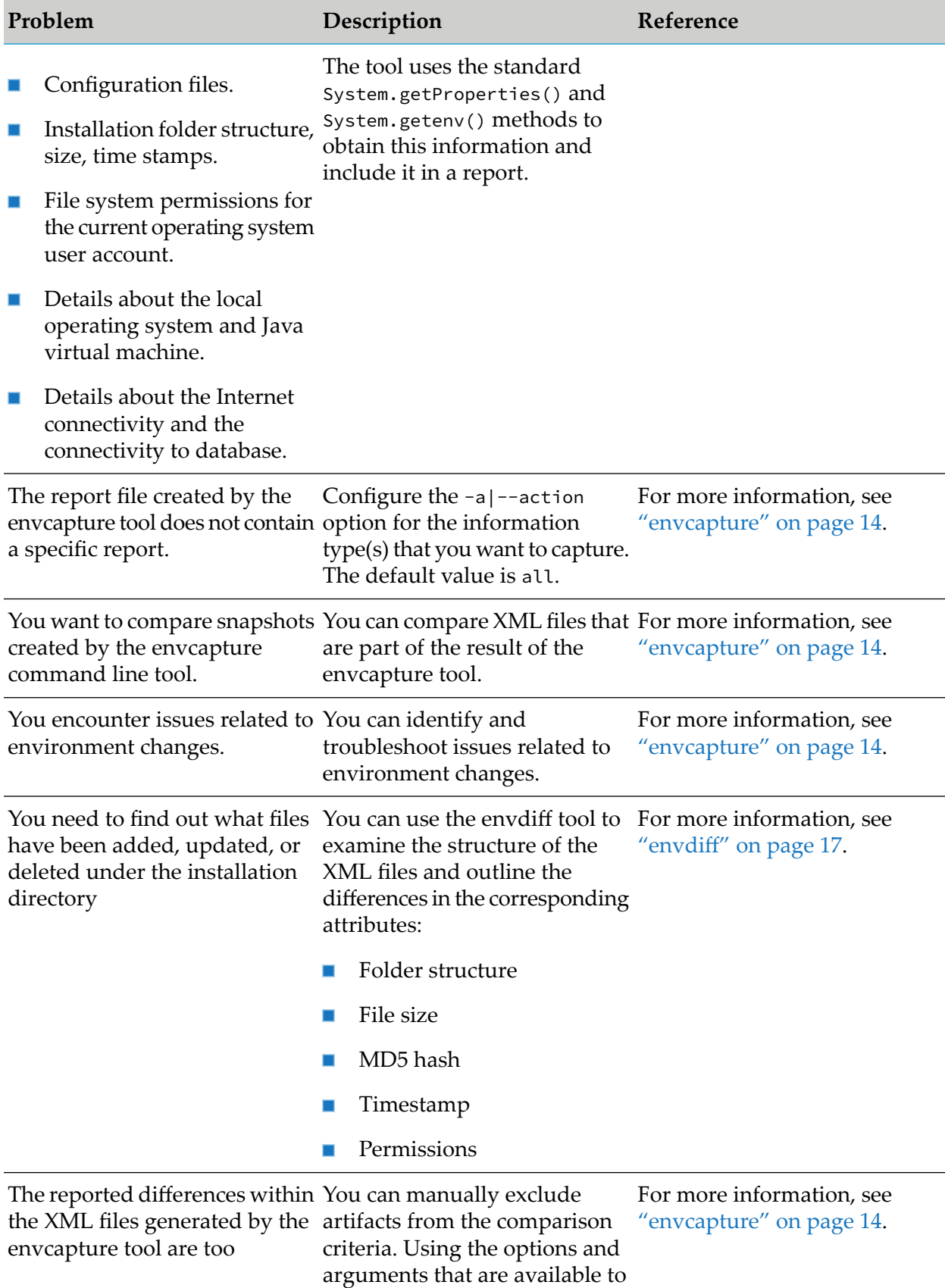

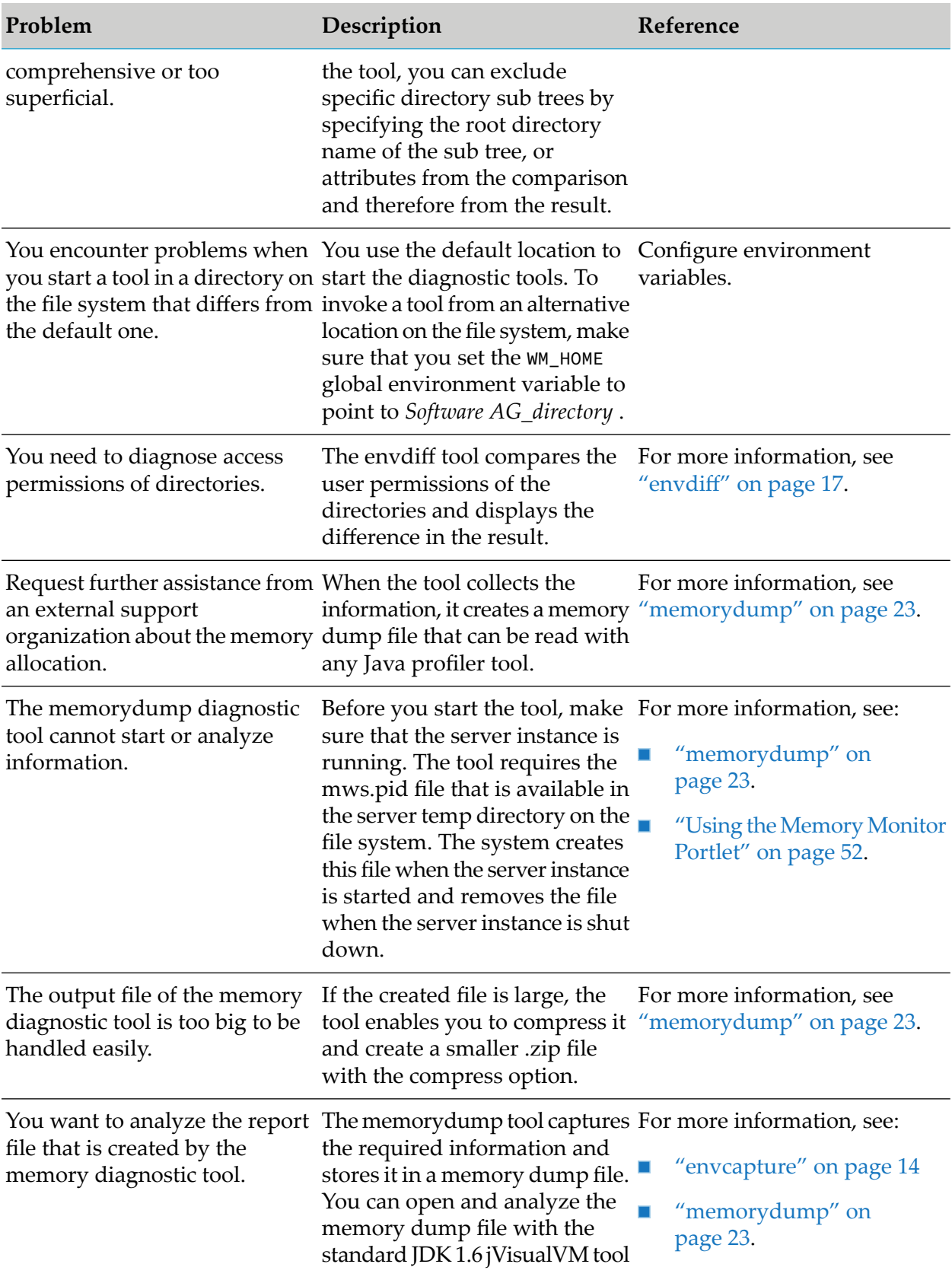

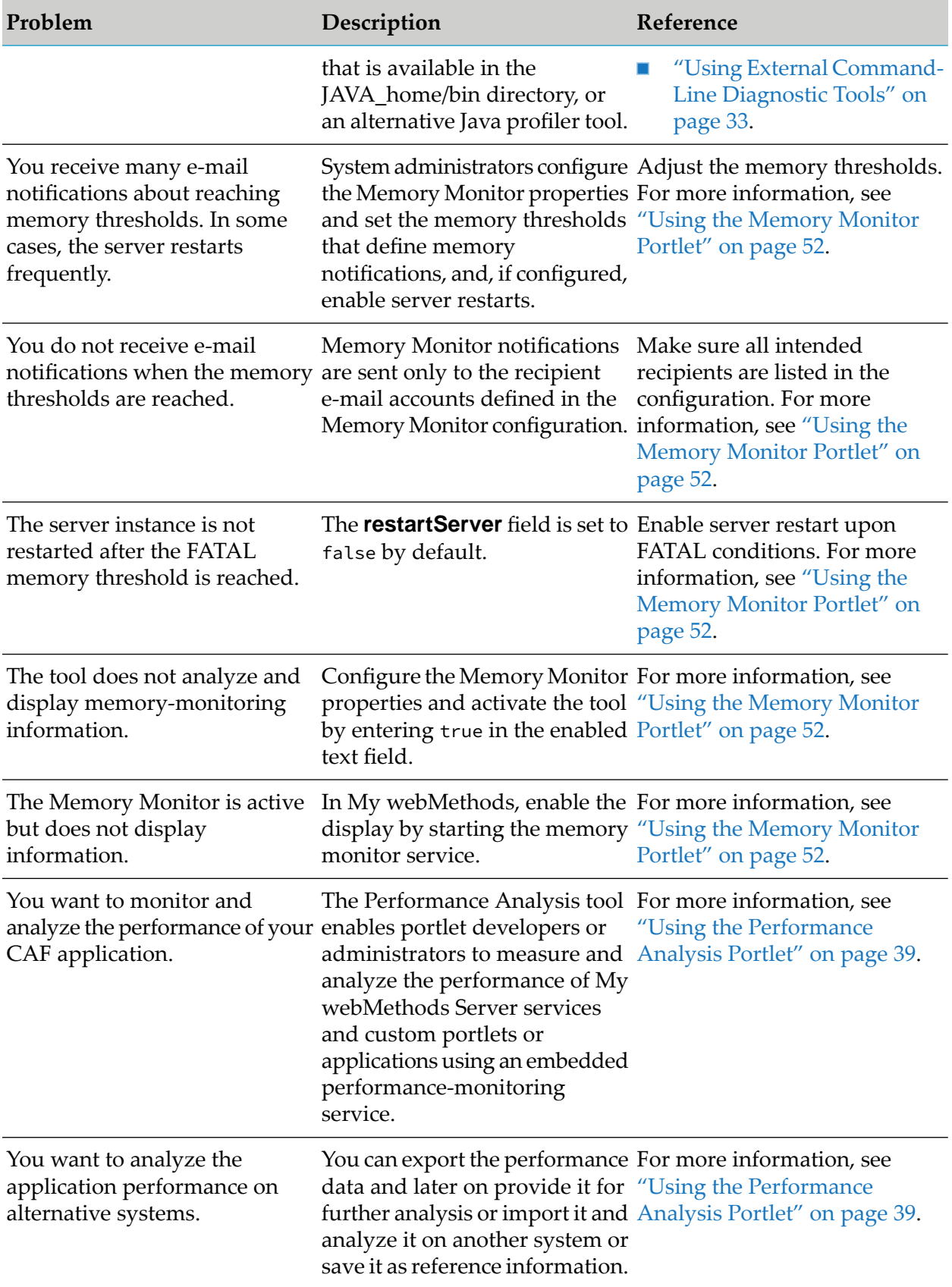

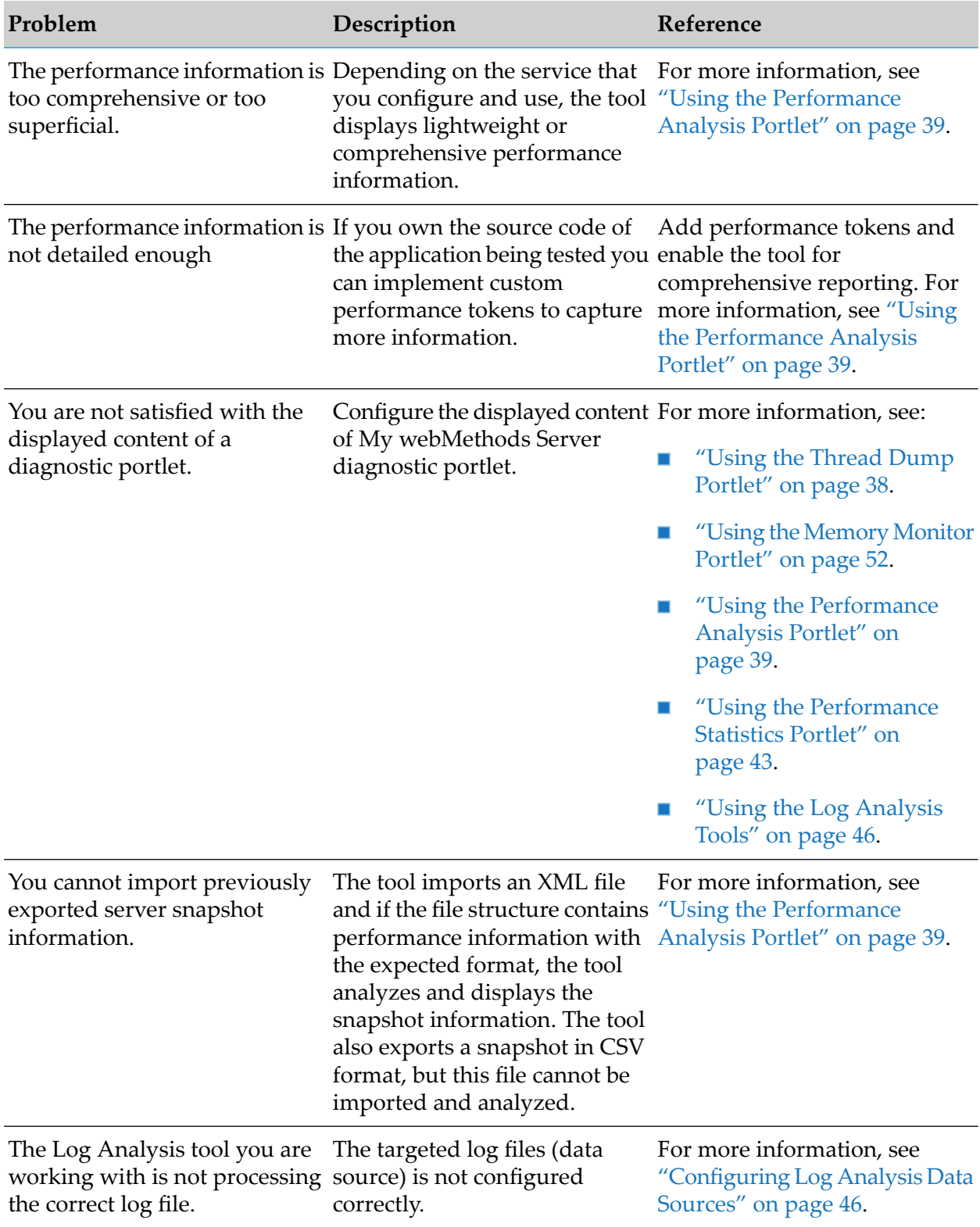

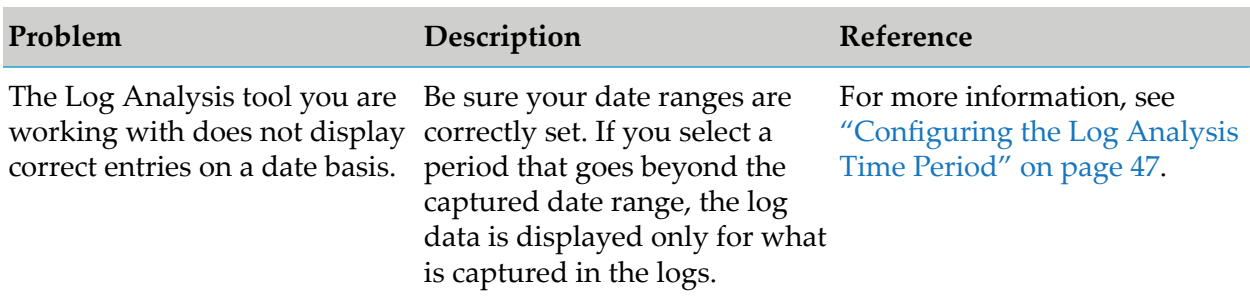

# <span id="page-63-0"></span>**Troubleshooting Environment Issues**

My webMethods Server has a set of tools that enable you to easily identify and troubleshoot possible issues that you may encounter while working with it. This section presents some common configuration problems that are addressed by the diagnostic tools. The tools facilitate collecting the needed troubleshooting data and additionally provide output files that can be used by a support organization, such asSoftware AG Global Support or your internal support group.

The following table outlines potential problems, a description of the problem, and a reference to the tool that assists in the resolution:

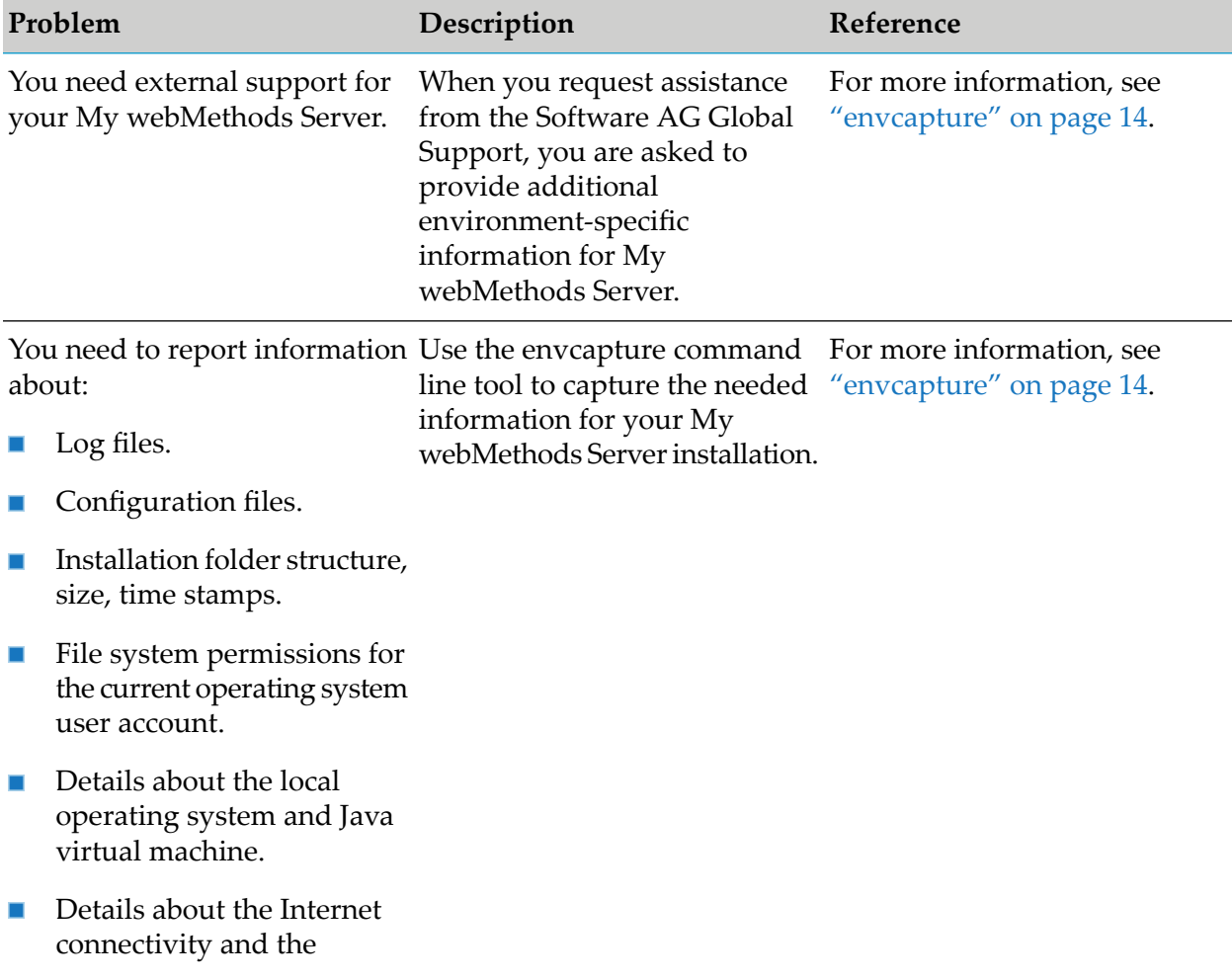

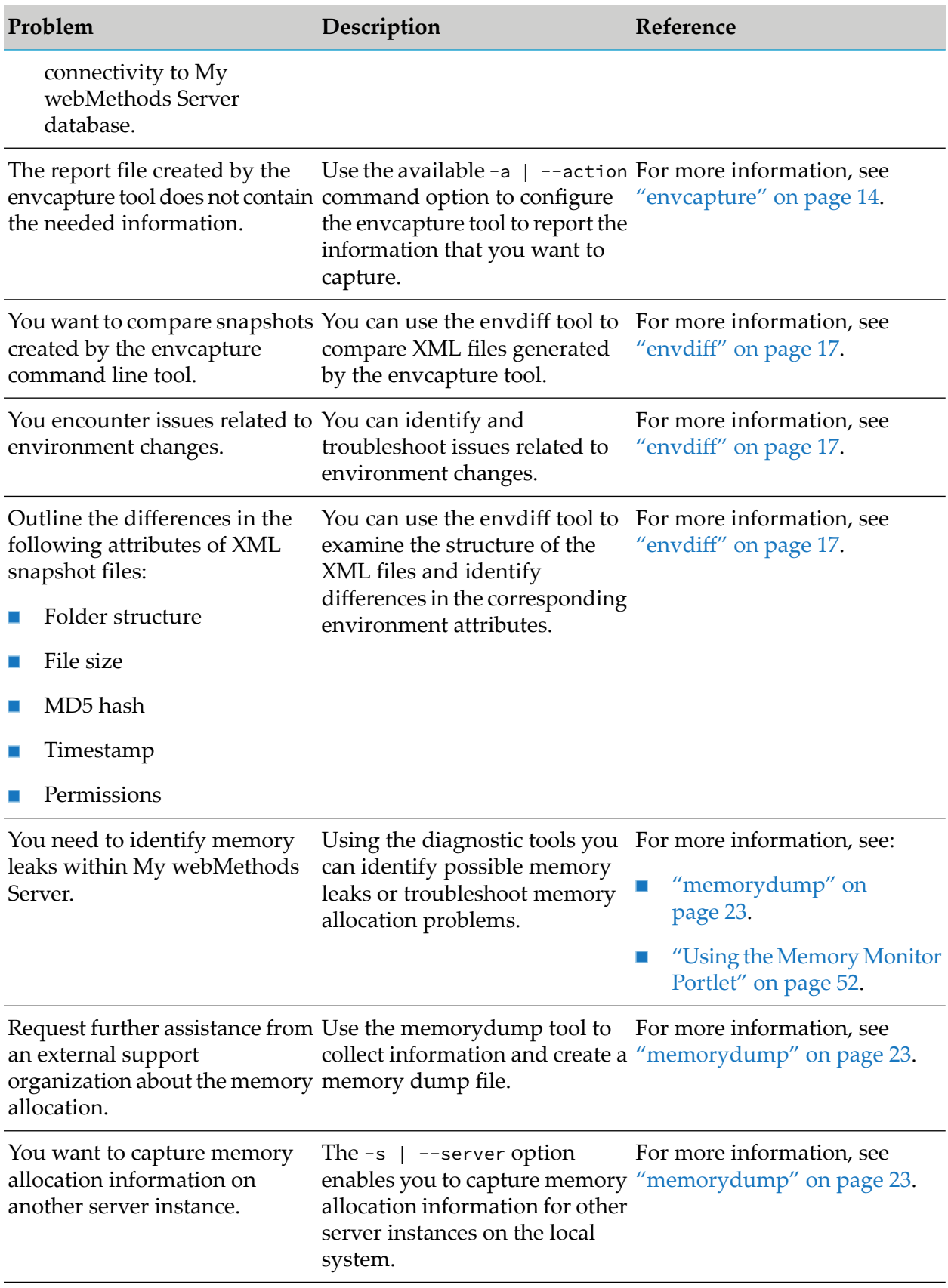

# <span id="page-65-0"></span>**Troubleshooting Performance Issues**

My webMethods Server has a set of tools that enable you to easily identify and troubleshoot possible issues that you may encounter while working with it. This section presents some common configuration problems that are addressed by the diagnostic tools. The tools facilitate collecting the needed troubleshooting data and additionally provide output files that can be used by a support organization, such asSoftware AG Global Support or your internal support group.

The following table outlines potential problems, a description of the problem, and a reference to the tool that assists in the resolution:

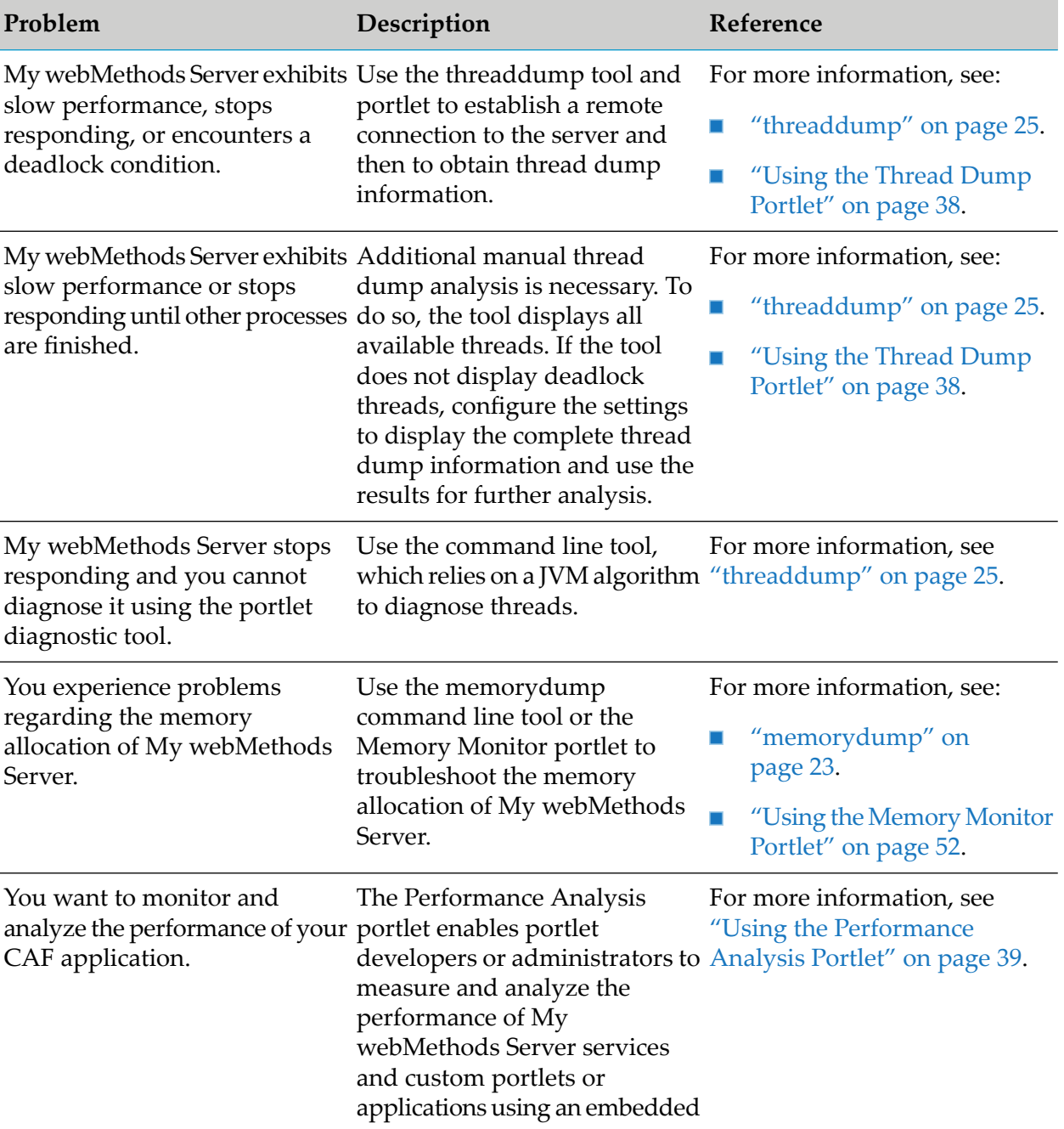

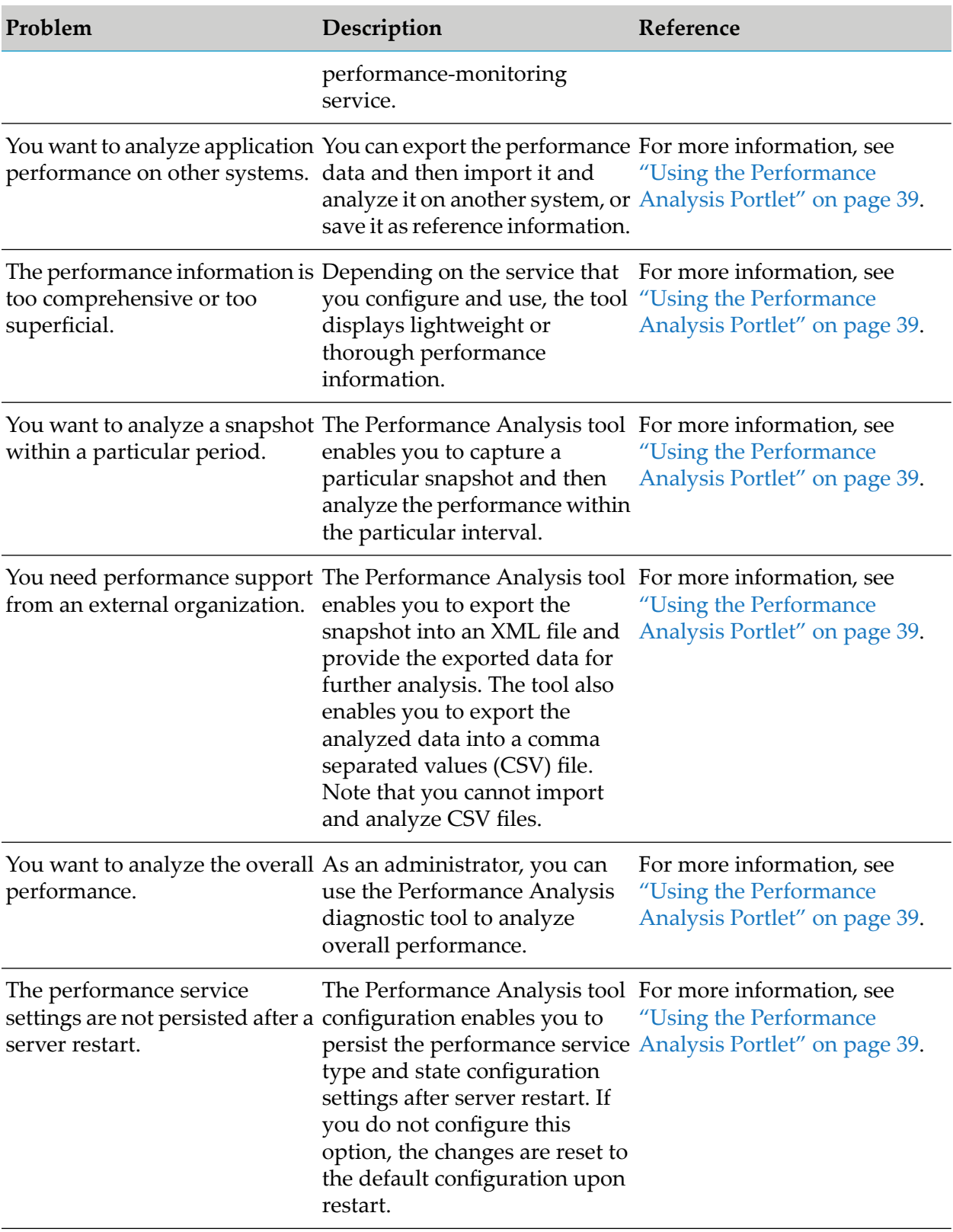

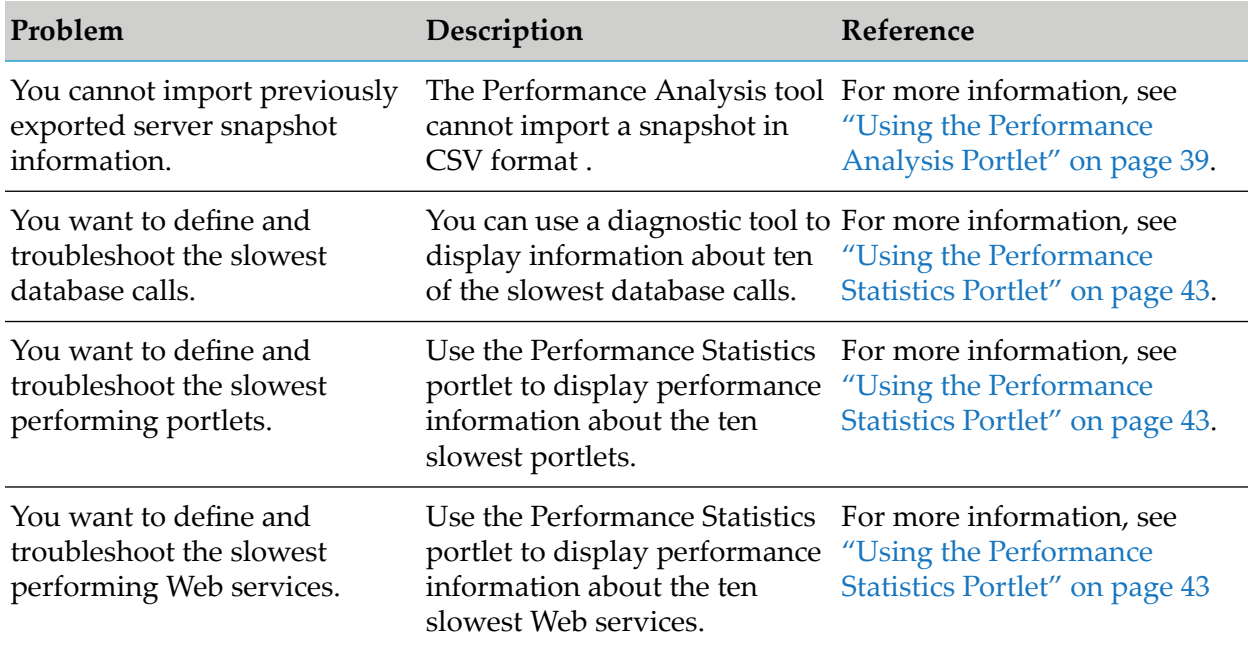

### <span id="page-67-0"></span>**Troubleshooting Log Issues**

My webMethods Server provides a set of pre-configured log analysis tools that read and analyze log files created within My webMethods Server in accordance with the log4j mechanism. As an administrator, you configure a common data source file and analysis time period which is then used by all log analysis tools.

These tools are available in the My webMethods interface at **Tools > MWS Monitoring and Diagnostics > Log Tracing and Analysis**

The following table outlines potential problems, a description of the problem, and a reference to the tool that assists for the resolution:

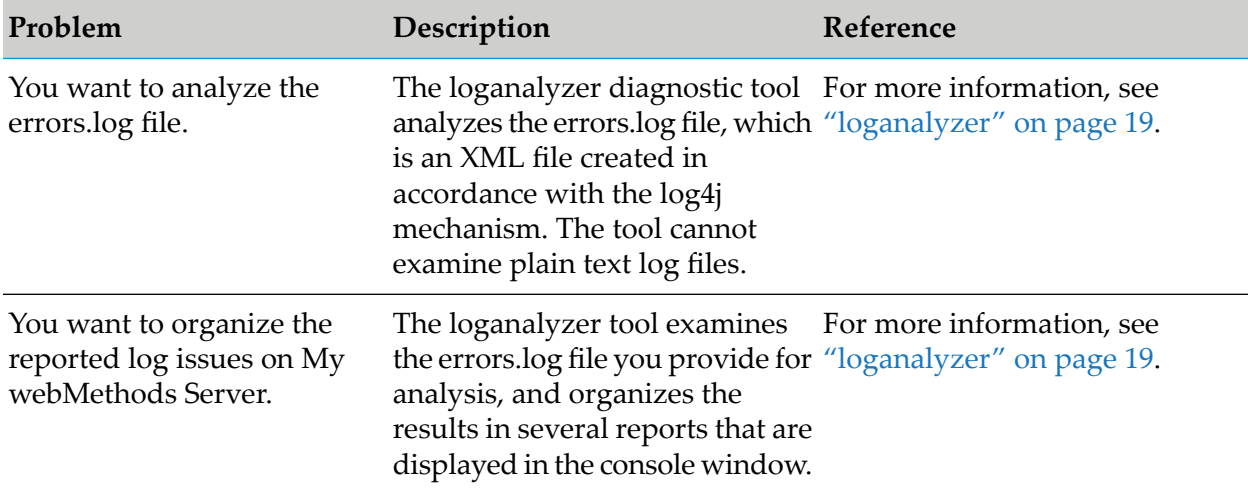

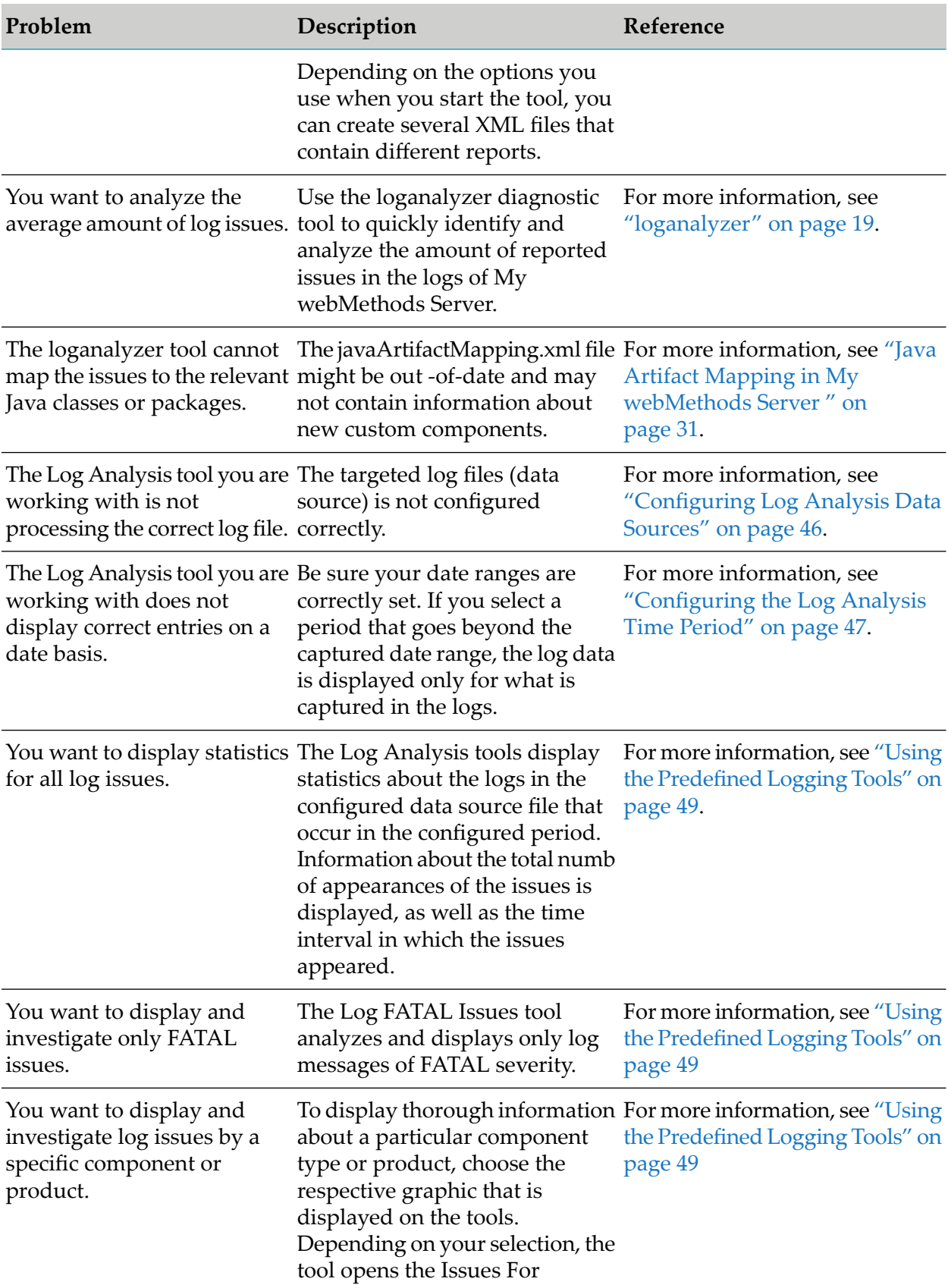

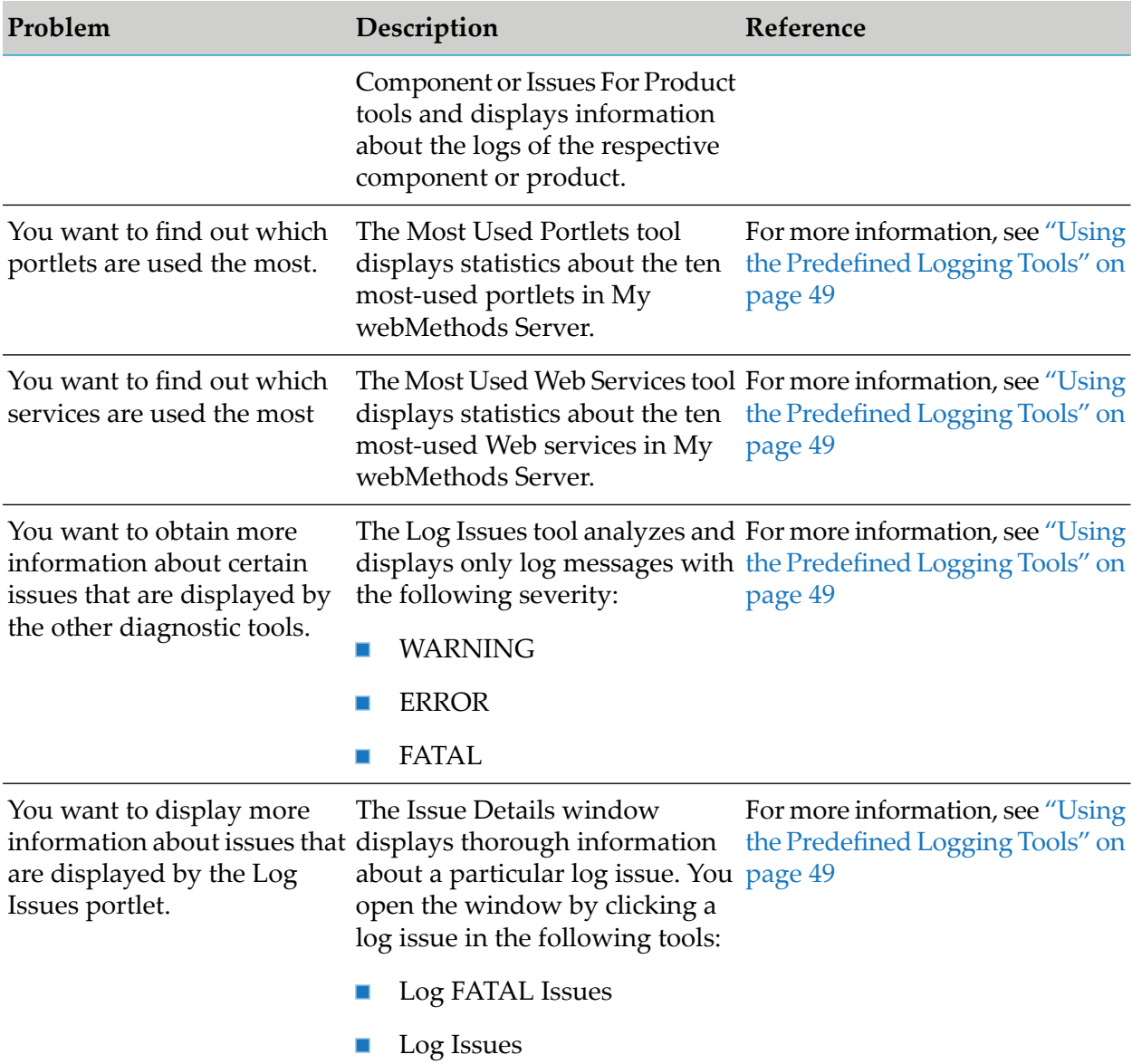

# **A JMX MBean Attributes and Actions**

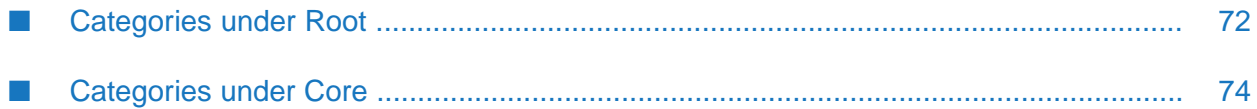

# <span id="page-71-0"></span>**Categories under Root**

This section contains JMX MBean attributes and actions for the root category of com.softwareag.mws.

### **Type Cache**

The following table lists the categories of type Cache:

#### **Categories of Type Cache**

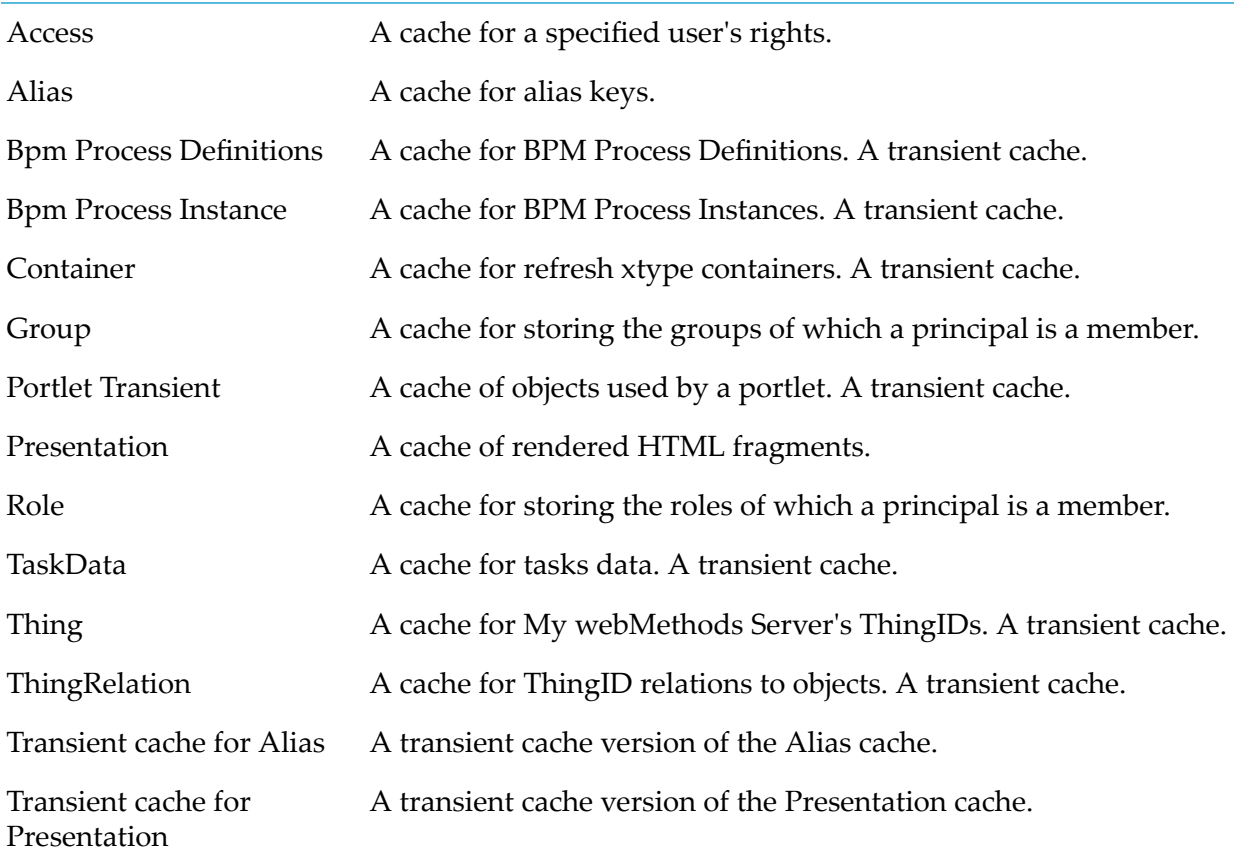

The following table lists the attributes for type Cache:

#### **Attributes for type cache**

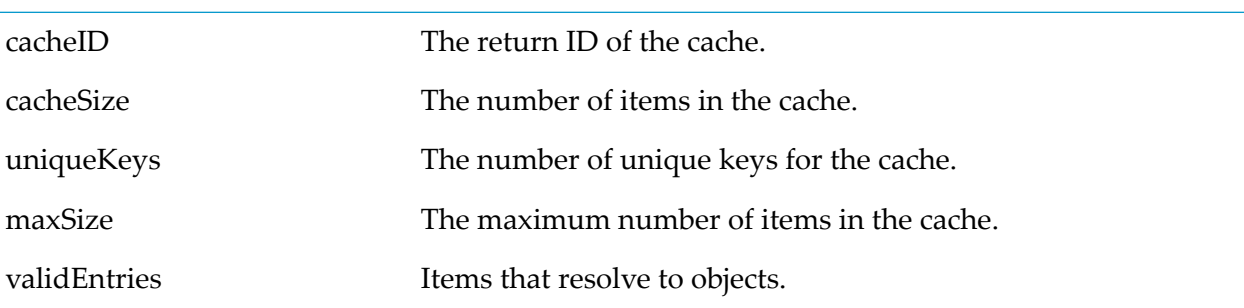
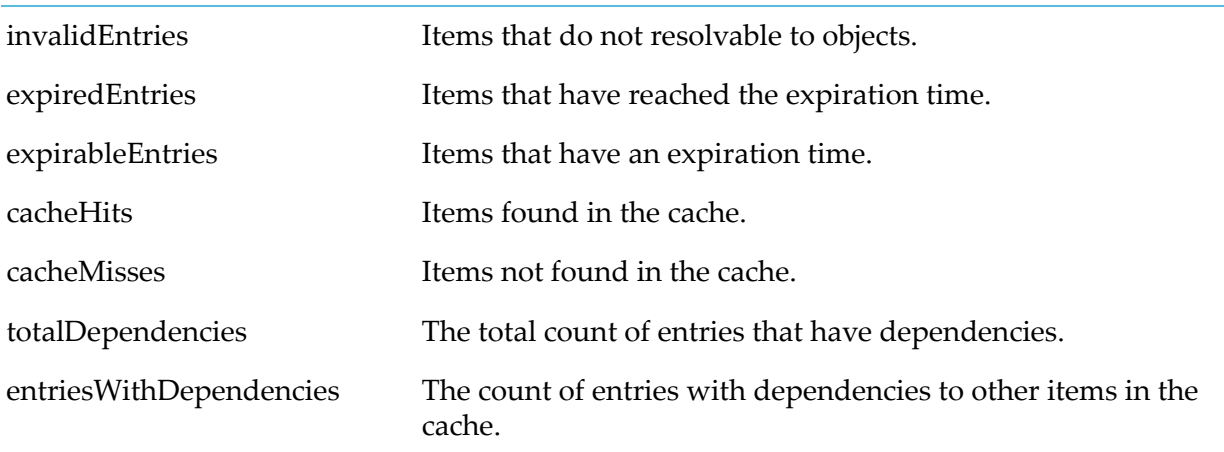

### **Attributes for type cache**

The following table lists the actions, applicable to type Cache:

### **Actions for type cache**

resetCounters Zero out the count of cache hits and misses.

# **Type Connection Pool**

The following table lists the categories of type Connection Pool:

### **Categories of type connection pool**

default The default connection pool.

The following table lists the attributes for type Connection Pool:

### **Attributes for type connection pool**

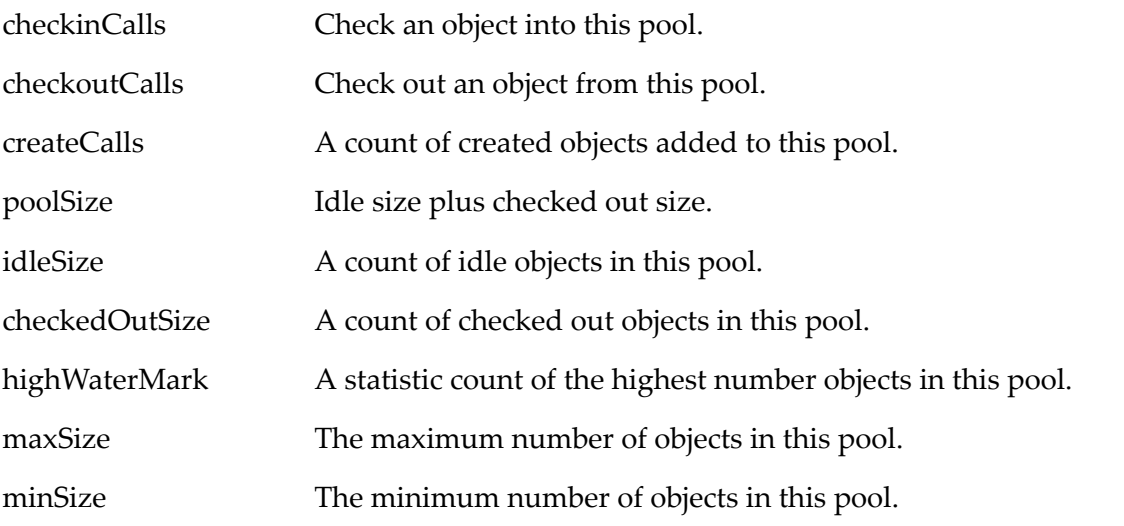

# **Attributes for type connection pool**

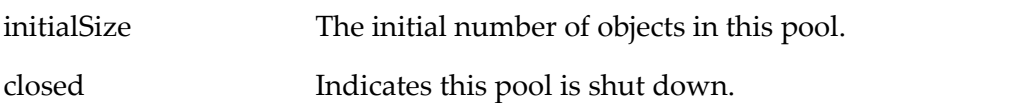

The following table lists the actions, applicable to type Connection Pool:

# **Actions for type connection pool**

None

# **Categories under Core**

This section contains JMX MBean attributes and actions for the core category of com.softwareag.mws.

# **Type Events**

The following table lists the attributes for type Events:

# **Attributes for type events**

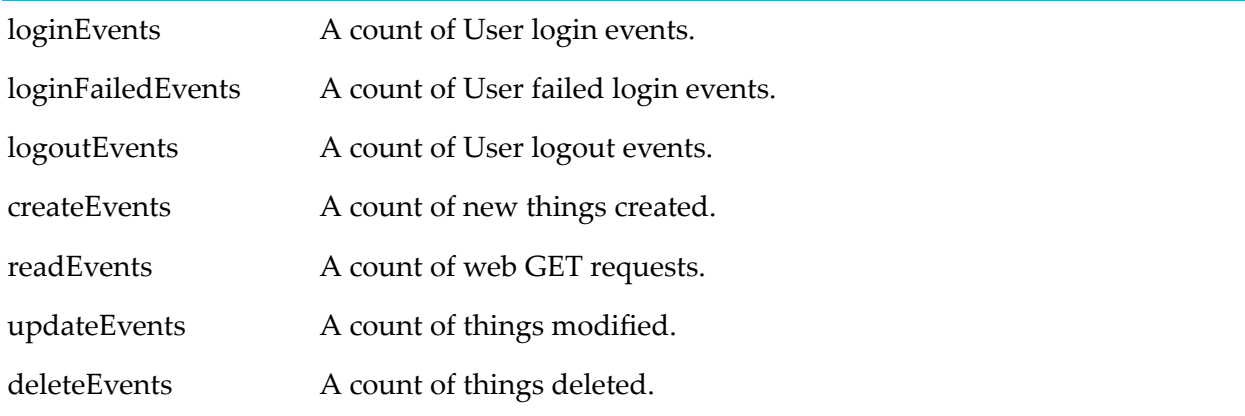

The following table lists the actions, applicable to type Events:

# **Actions for type events**

resetCounters Zeros out all event counters.

# **Type JMXPerf**

Type JMXPerf is a low-level performance monitoring utility exposed to JMX. This type is applied to any My webMethods Server internal Java class.

The following table lists the categories of type JMXPerf:

# **Categories of Type JMXPerf**

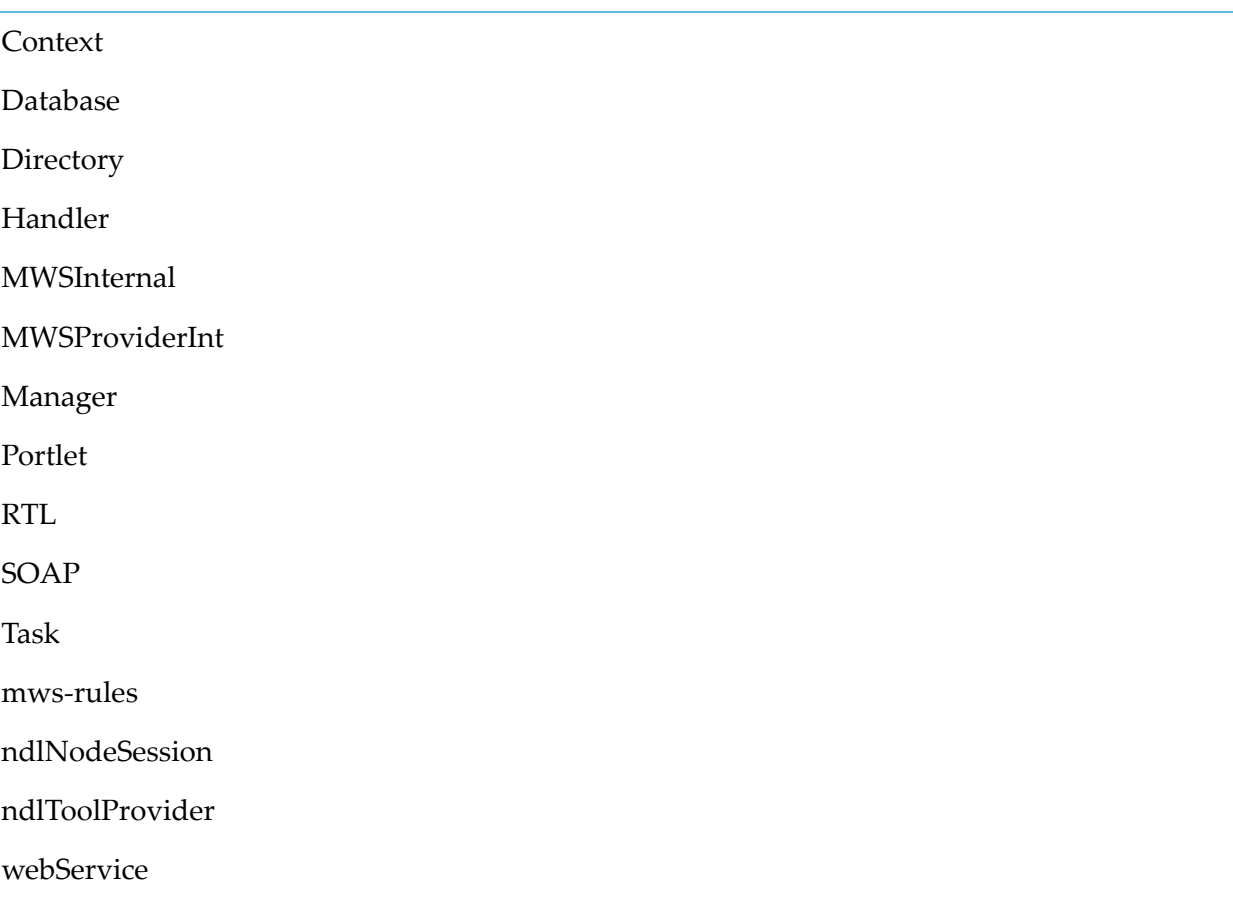

The following table lists the attributes for type JMXPerf:

# **Attributes for type JMXPerf**

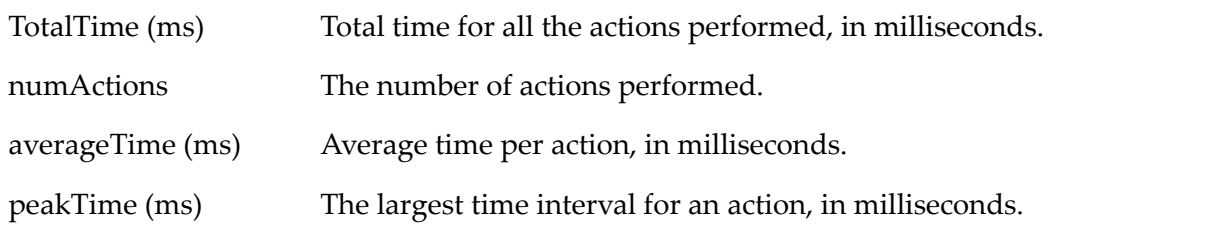

The following table lists the actions, applicable to type JMXPerf:

### **Actions for type JMXPerf**

resetCounter Zeros out the0 totaltime, numActions, and peakTime counters.

# **Type Logs**

The following table lists the categories of type Logs:

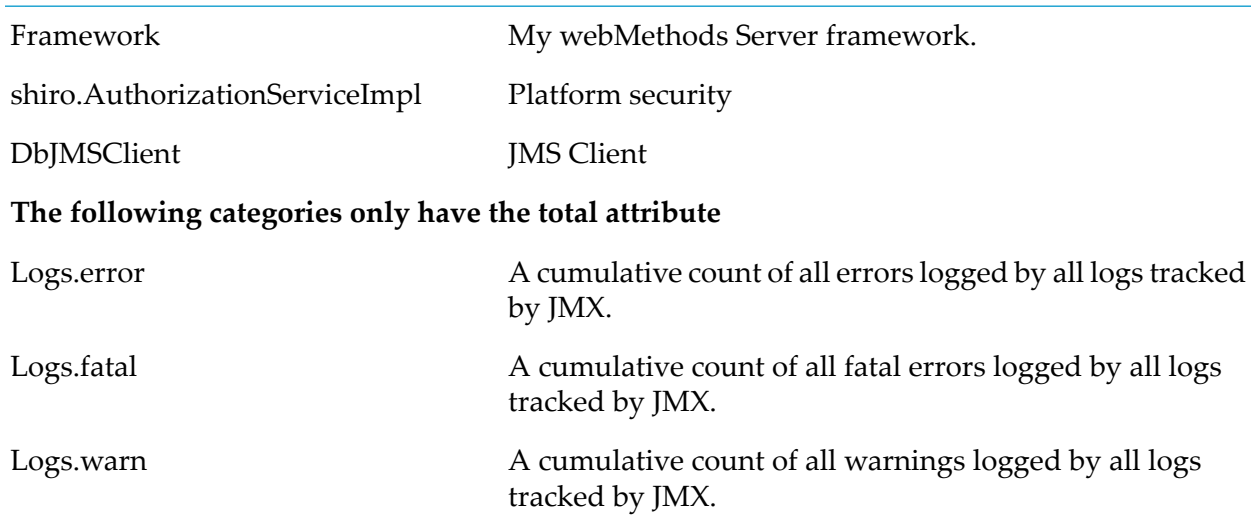

# **Categories of type Logs — All log4j appenders configured for My webMethods Server and the OSGi platform**

The following table lists the attributes for type Logs:

### **Attributes for type logs**

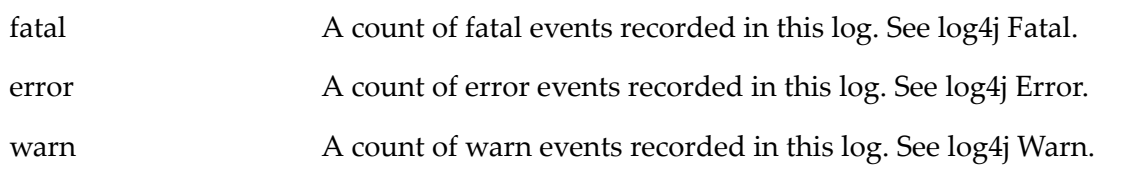

The following table lists the actions, applicable to type Logs:

# **Actions for type logs**

resetCounters Zeros out all logs counters.

# **Type Memory**

The following table lists the attributes for type Memory:

# **Attributes for type memory**

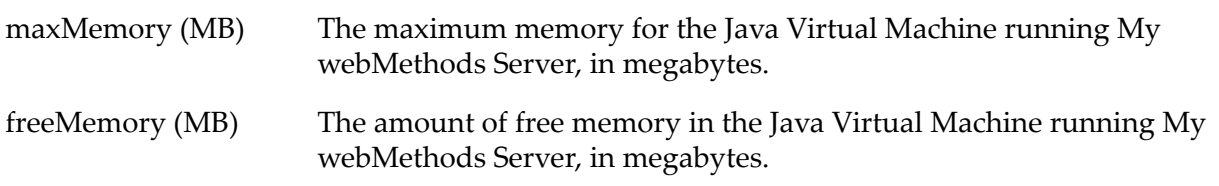

The following table lists the actions, applicable to type Memory:

### **Actions for type memory**

None

# **Type Sessions**

The following table lists the attributes for type Sessions:

#### **Attributes for type sessions**

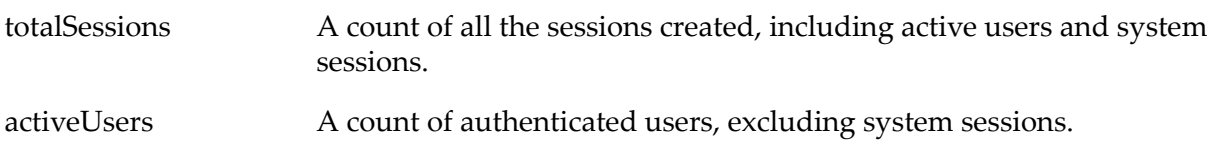

The following table lists the actions, applicable to type Sessions:

#### **Actions for type sessions**

None

# **Type tasks**

The following table lists the attributes for type Tasks:

#### **Attributes for type tasks**

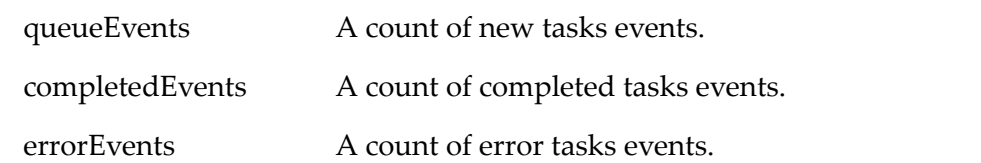

The following table lists the actions, applicable to type Tasks:

#### **Actions for type tasks**

resetCounters Zeros out all events tasks.

# **Type Directory Services Cache**

The following table lists the categories of type Directory Services Cache:

#### **Categories of type directory services cache**

DbDirServices82 The database directory services cache.

#### **Categories of type directory services cache**

system The system directory services cache.

The following table lists the attributes for type Directory Services Cache:

### **Attributes for type directory services cache**

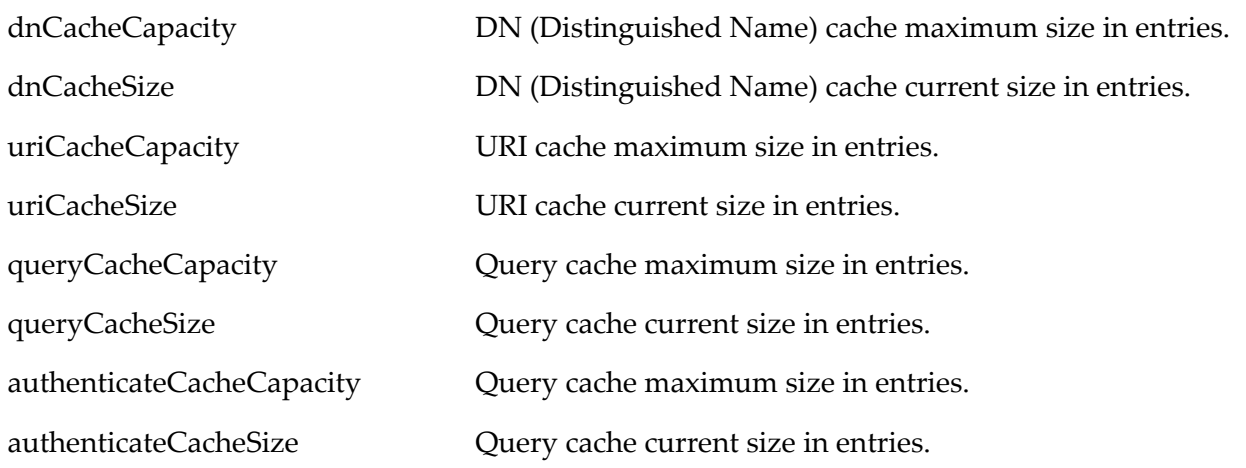

The following table lists the actions, applicable to type Directory Services Cache:

### **Actions for type directory services cache**

None

# **Type Task Change Handler Executor**

The following table lists the attributes for type Task Change Handler Executor:

#### **Attributes for type task change handler executor**

Active thread count. The approximate number of threads that are actively executing tasks. active count

The following table lists the actions, applicable to type Task Change Handler Executor:

# **Actions for type task change handler executor**

None